# Q2 Gen2 1U

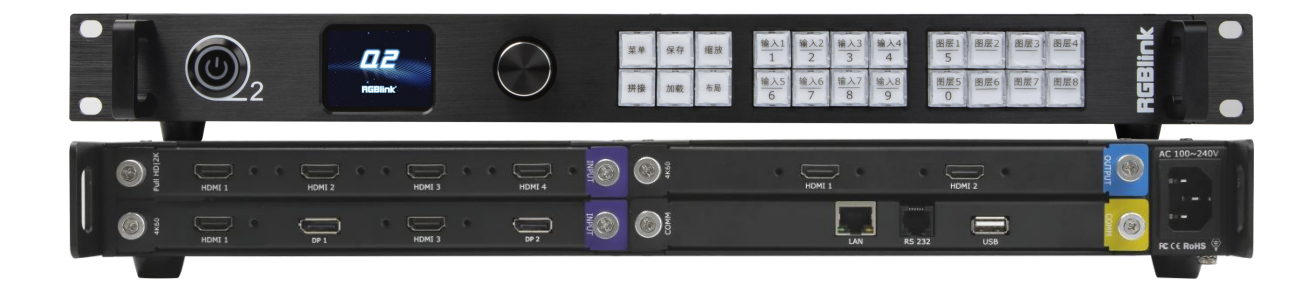

**用户手册**

# **&RGBlink®**

文件编号: RGB-RD-UM-Q2 Gen2 1U C003

版本:V1.3

## 目录

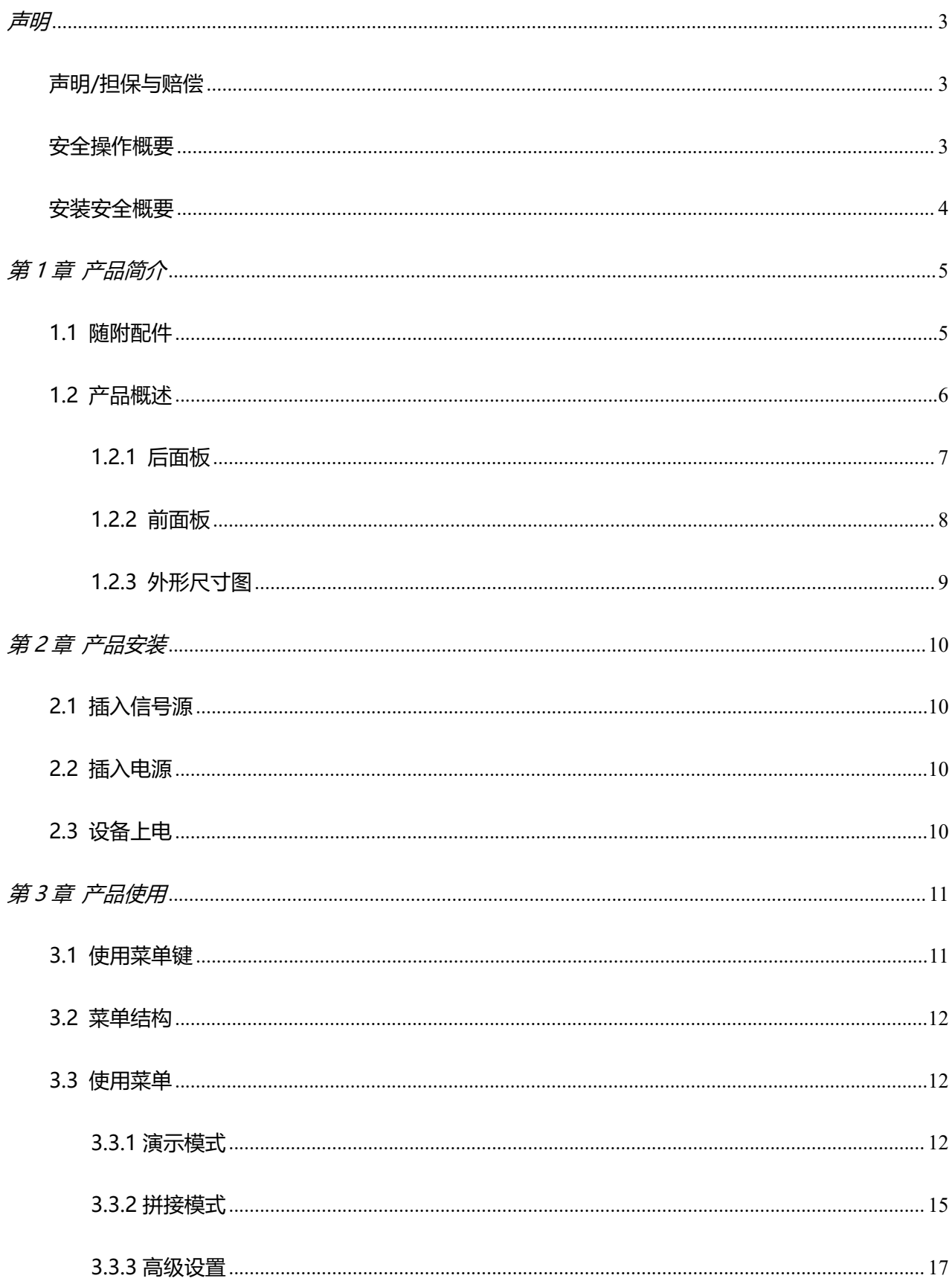

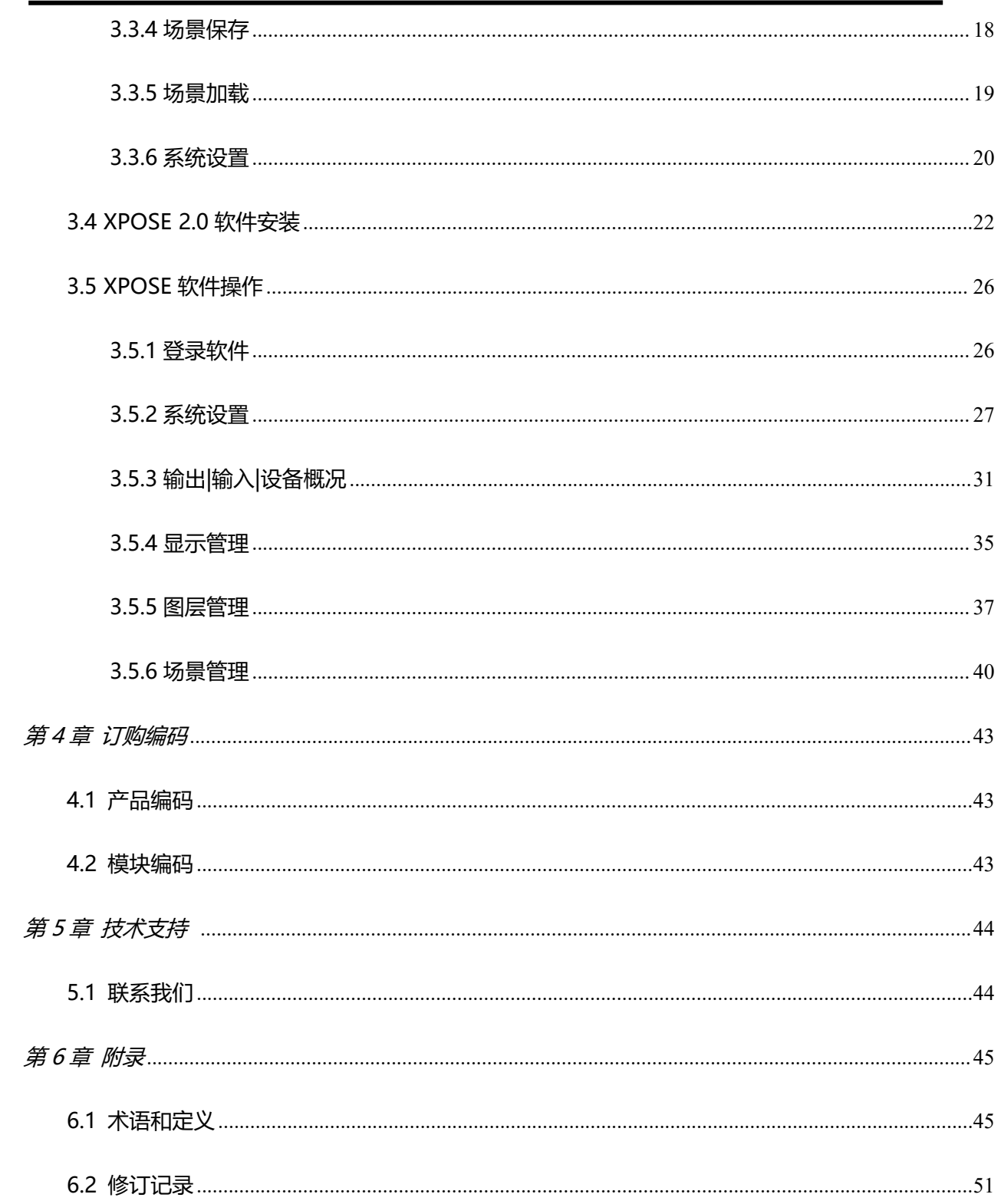

#### 首先感谢您选购我们的产品!

为了让您迅速掌握如何使用这款视频处理器,我们为您送上了详细的产品使用手册。您可以在使用视频处理器之前阅读产 品介绍以及使用方法,请仔细阅读我们所提供给您的所有信息,以便干您正确地使用我们的产品。

<span id="page-3-0"></span>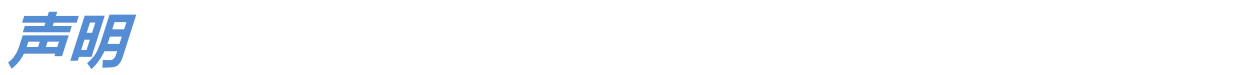

## <span id="page-3-1"></span>**声明/担保与赔偿**

## **声明**

该设备经过严格测试,符合电子类数码设备的标准,根据 FCC 第 15 部分的规定, 这些限制是为了合理地防止设备在商业 环境中操作时的有害干扰。如果没有安装和使用规定的指导手册,该设备的产生、使用和放射无线电频率,可能会对无线 电通讯造成有害干扰。闲杂人员若擅自操作造成伤害,将自行负责!

## **担保与赔偿**

视诚提供了作为法定保障条款组成部分,与完善生产相关的保证书。收到产品后,买家必须立即检查产品,如在运输途中 或因材料和制造故障而导致的受损,请以投诉的书面方式通知视诚。

保证期间的日期开始转移风险,在特殊的系统和软件调试期间,最迟30天内转移风险。收到合理通告,视诚可以修复故障 或在适当的时期提供自己的自主判断的解决方案。如果此措施不可行或失败,买家可以要求降价或取消合同。其他所有的 索赔,尤其那些关于视诚软件操作及提供的服务的直接或间接损害,作为系统或独立服务的一部分,将被视为无效损害, 归因于书面担保缺乏性能,视为意图不明或有重大过失。

如果买家或第三方收到货物后自行修改变更,或使用不当,尤其是授权的系统操作不当,风险转移后,产品收到非合同中 允许的影响,买家的索赔将视为无效。由于买家提供的程序设计或电子电路图如接口而产生的系统故障不包含在担保范围 内。正常磨损和维护不在视诚提供的担保中。

买家必须遵照本手册指定的环境条件和维修维护条例。

## <span id="page-3-2"></span>**安全操作概要**

安全操作概要只针对操作人员。

## **请勿开盖**

本产品无客户自我操作服务,拆盖可能会有暴露危险的电压,为防止人身事故的发生,请勿自行解开上盖板。

## **正确使用电源**

本产品通常不支持高于 230 伏的电源导体,包括地接导体。为了更安全的操作,建议使用地接的方式。

## **正确接地**

本产品通过接地导体或电源线接地。为了避免电流冲击,在连接产品输入或输出端前请将电源线插入接有电线的插座。 电源线中接地导体的保护性接地在安全操作中是必不可少的。

## **使用适当的电源线**

产品只能使用指定的电源线和接口。并且只能在电源线状态良好的情况下使用。改变指定的电源线和接口需找合格的技术 人员。

## **使用适当的保险丝**

避免火灾!在额定电压电流的情况下,只能使用相同类型的保险丝。替换指定的保险丝请找合格的技术人员。

### **远离易燃易爆危险物品**

远离易燃易爆物品,不要在易爆的环境下操作本产品!

## <span id="page-4-0"></span>**安装安全概要**

## **安全保护措施**

在所有的处理器的安装程序里,请遵循以下安全细则避免造成自身以及设备的损坏。 为了保护用户免受电击,请确保底盘通过地线接地,提供交流电源。 插座应该装在设备附近以利于连接。

## **拆箱和检验**

在打开处理器包装箱之前,请检查是否损坏。如果有损坏,请及时通知承运人以确认赔付相关事宜。开箱后,请对照包装 明细再次确认。如果发现配件不全,请及时联系相应的销售人员。

一旦你除去所有包装并确认所有的组件都齐全,并查看内置系统确保在运输过程中没有受到损坏。如果损坏,请立即通知 承运人做出所有的索赔调整。

## **预备场地**

安装处理器时候应保证所在的环境整洁,光亮,防静电,有足够的功率,通风以及空间等要素。

# <span id="page-5-0"></span>**第 1 章 产品简介**

## <span id="page-5-1"></span>**1.1 随附配件**

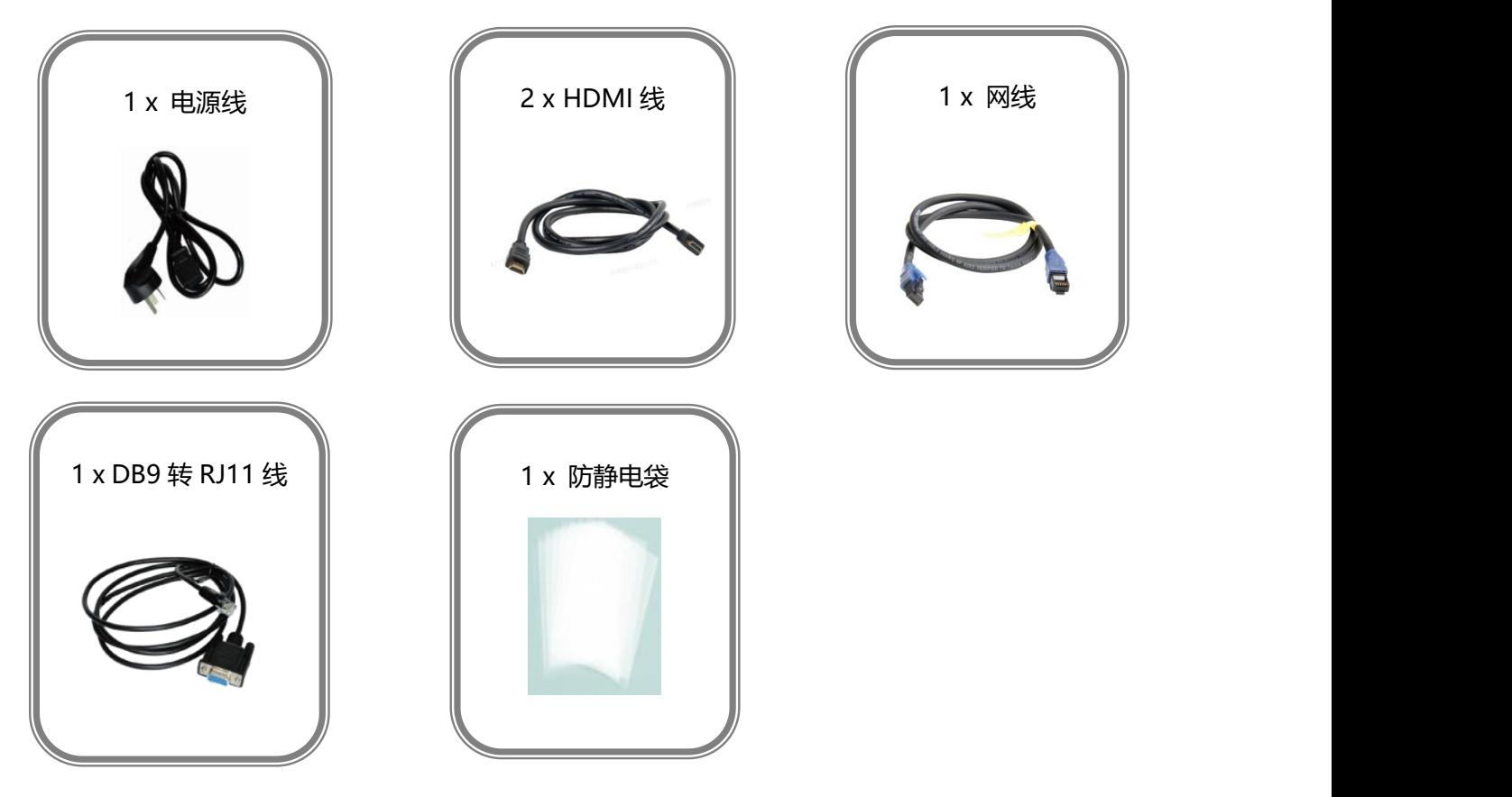

**注:** 电源线可选国标、美标、欧标等电源标准。

## <span id="page-6-0"></span>**1.2 产品概述**

Q2 Gen2 1U 采用模块化设计, 最大支持 8 路输入, 4 路输出, 其中输入模块可选配 4 路 HDMI 1.3、4 路 DVI、4 路 SDI、2 路 HDMI2.0 & 2 路 DP 1.2、2 路 HDMI 1.3 & 2 路 DVI、1 路 IP 等 输入模块; 输出模块可选配 4 路 HDMI 1.3、4 路 DVI、4 路 SDI、2 路 HDMI 2.0、2 路 DP 1.2 等 输出模块。

Q2 Gen2 1U 单机最大支持 8 图层, 且图层支持移动、跨口和叠加。Q2 Gen2 1U 支持 4K@60 输入输出,能够轻松满足 4K 级别舞台演出、酒店会议、剧院场馆等项目绚丽多彩的多画面显示效果。

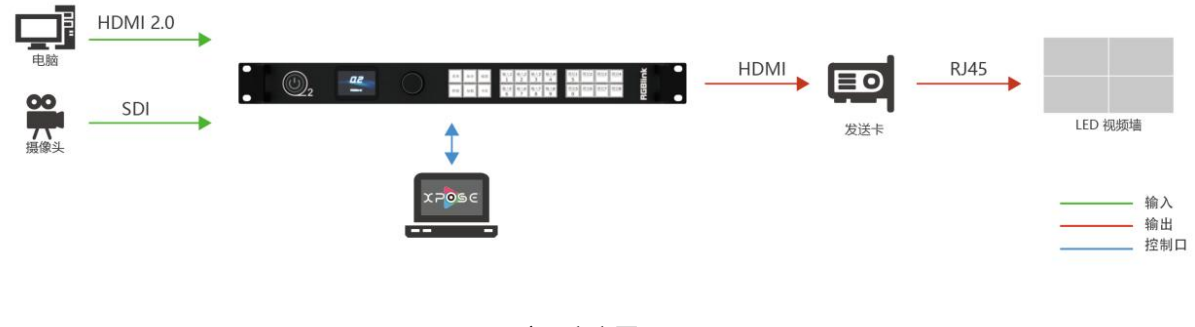

Q2 Gen2 1U\_应用方案图1

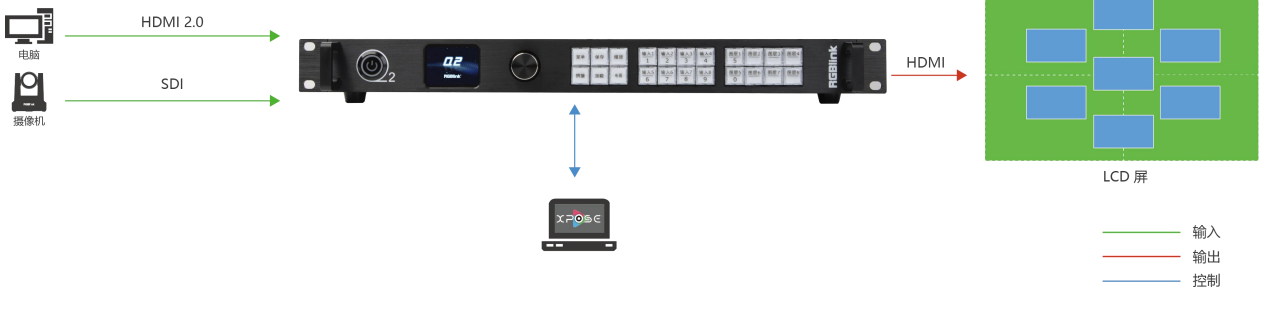

Q2 Gen2 1U\_应用方案图2

## <span id="page-7-0"></span>**1.2.1 后面板**

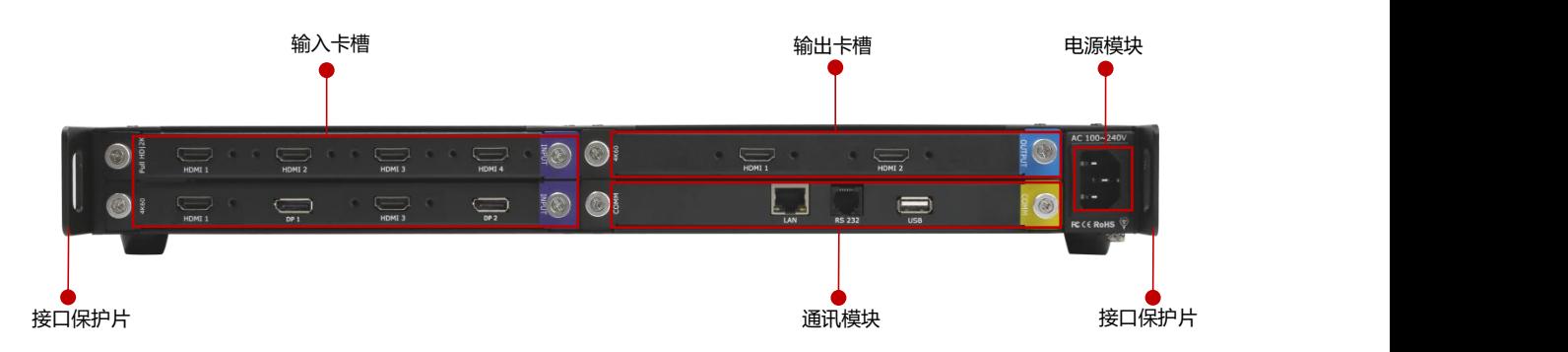

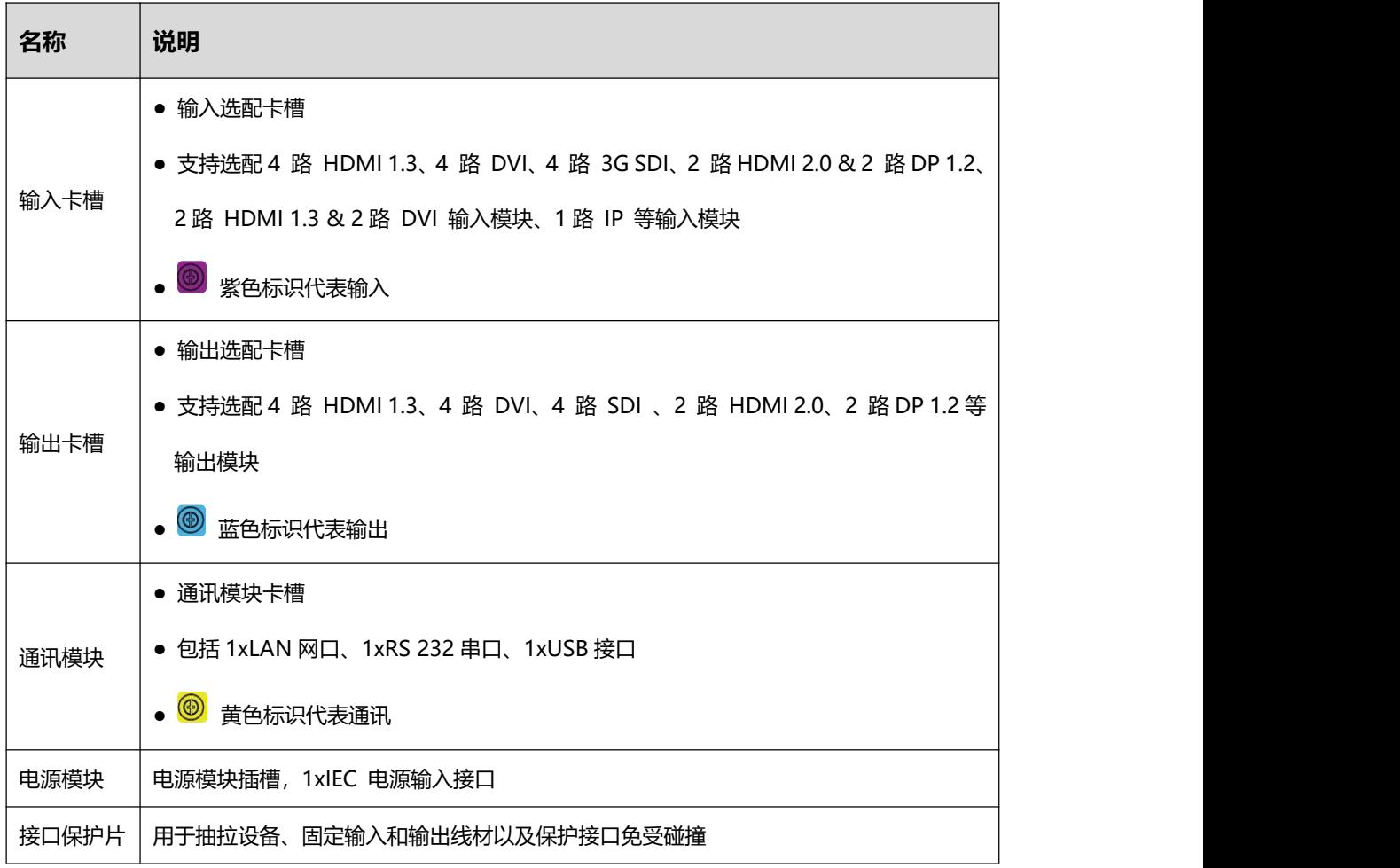

## <span id="page-8-0"></span>**1.2.2 前面板**

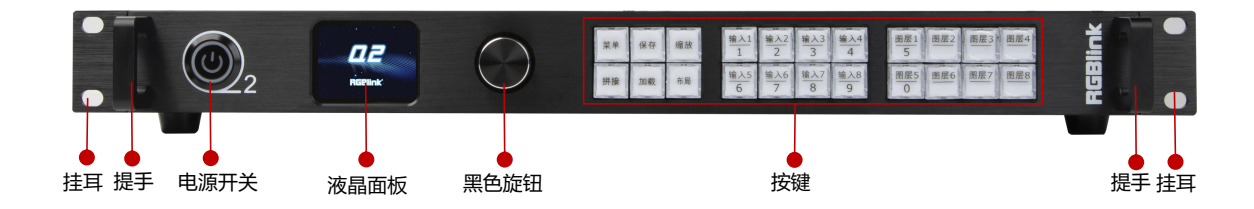

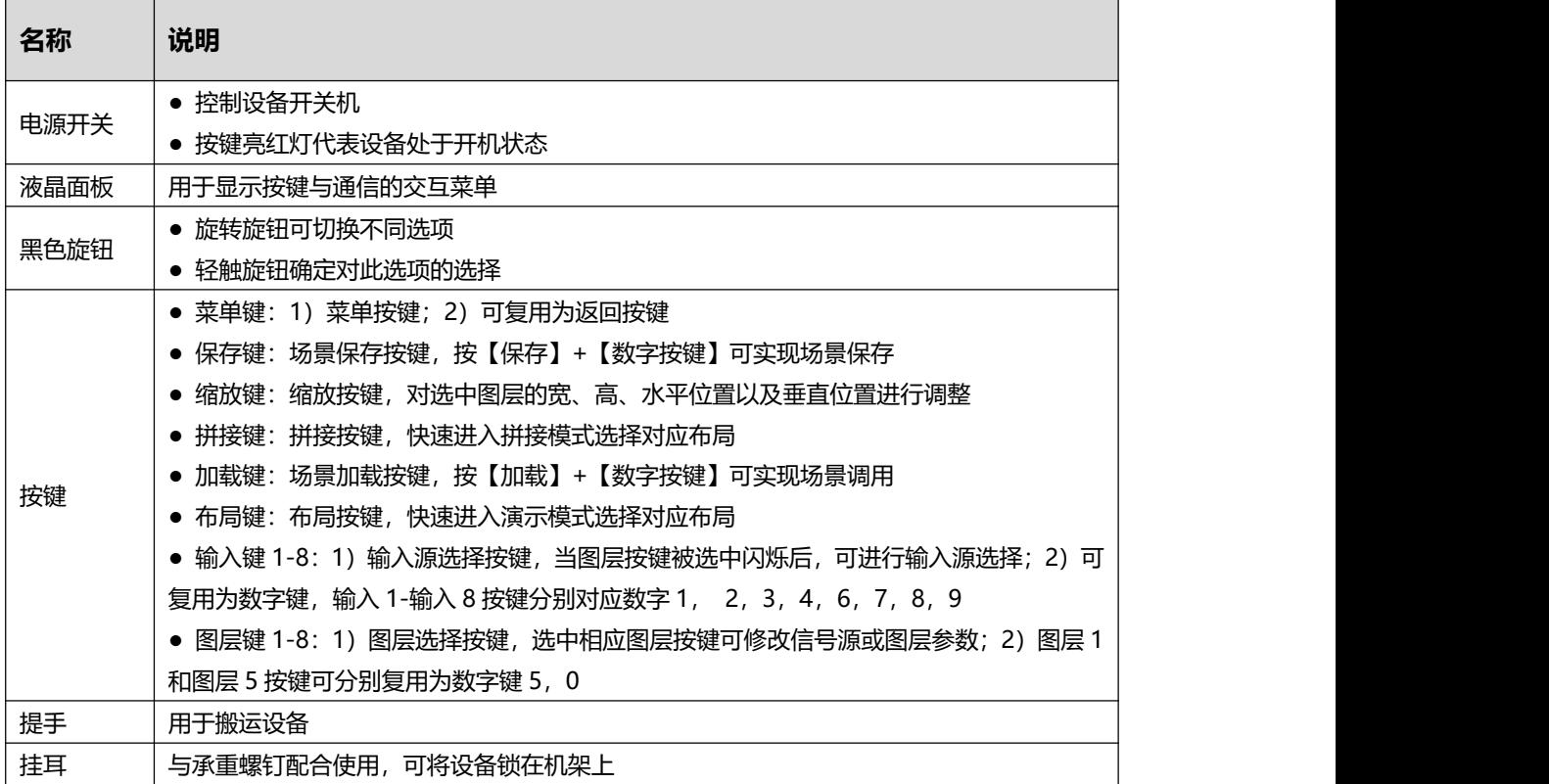

## <span id="page-9-0"></span>**1.2.3 外形尺寸图**

下图为Q2 Gen2 1U的外形尺寸图,供用户参考:

设备尺寸: 490mm x 363.2mm x 55mm

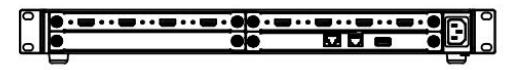

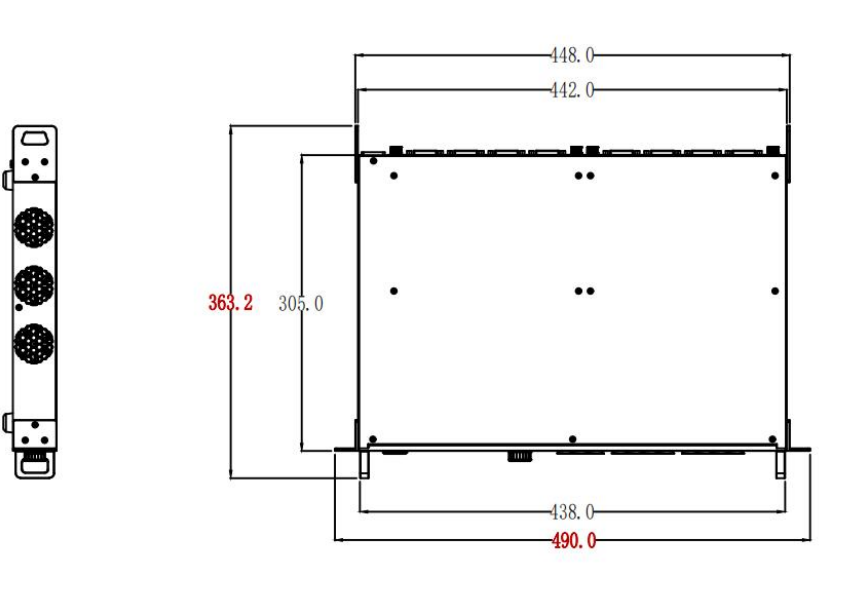

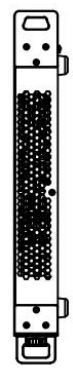

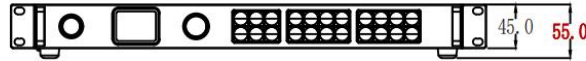

单位:mm

## <span id="page-10-0"></span>**第 2 章 产品安装**

## <span id="page-10-1"></span>**2.1 插入信号源**

将信号源连接到 Q2 的输入接口上,并将接口旋紧(连接信号前,请将电源断开)。

## <span id="page-10-2"></span>**2.2 插入电源**

将电源线的一头接入设备的电源接口,另一头插入插座,并将插座的电源打开。

## <span id="page-10-3"></span>**2.3 设备上电**

将设备上电之后,Q2 的液晶屏显示完开机 LOGO 后讲入如下界面。此时 Q2 的液晶屏将显 示设备当前的输入输出信息与 IP 地址。

用户可通过旋转前面板黑色旋钮以查看输入输出接口的信息,如下图所示。

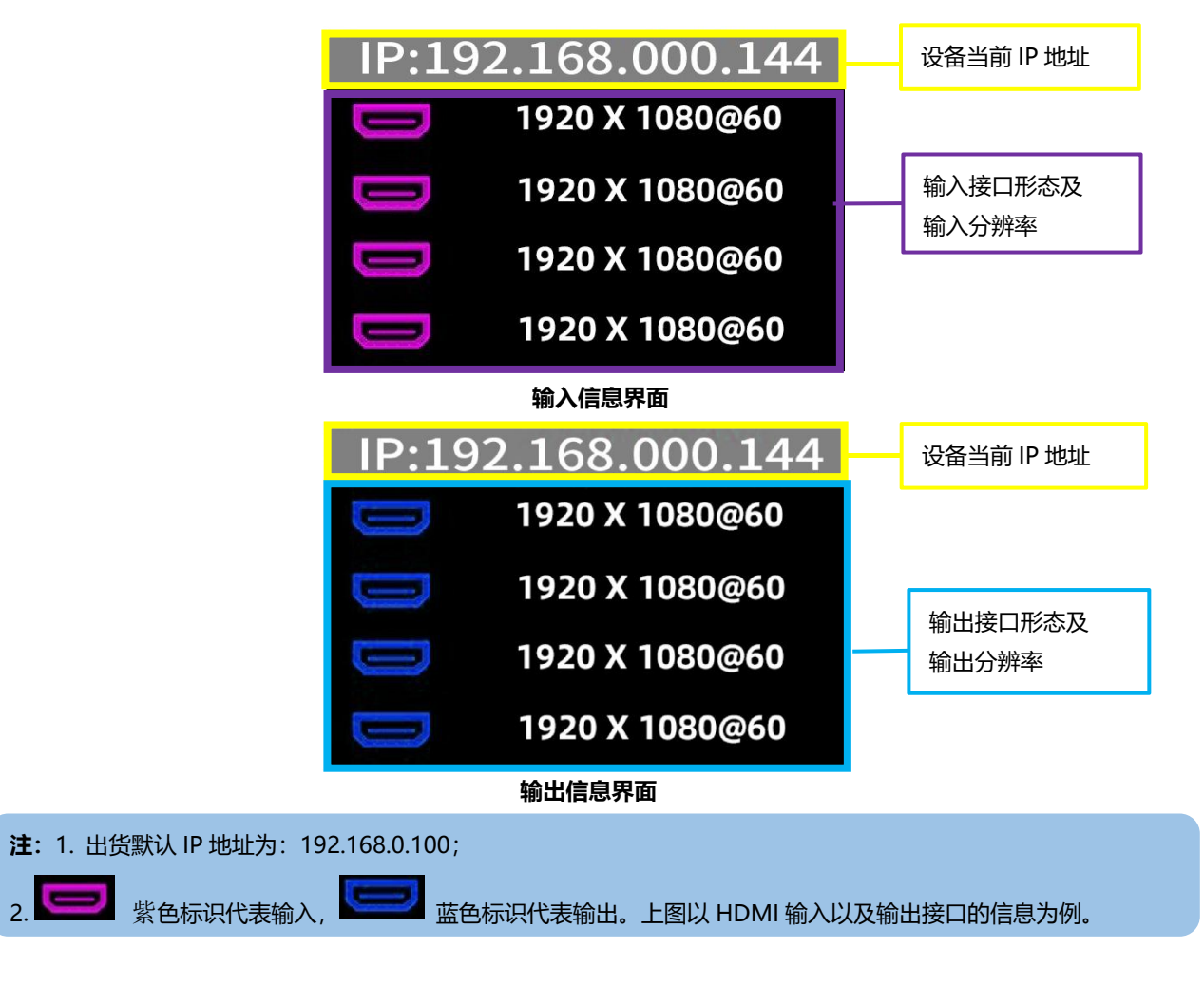

# <span id="page-11-0"></span>**第 3 章 产品使用**

## <span id="page-11-1"></span>**3.1 使用菜单键**

轻按菜单键,进入系统主菜单。

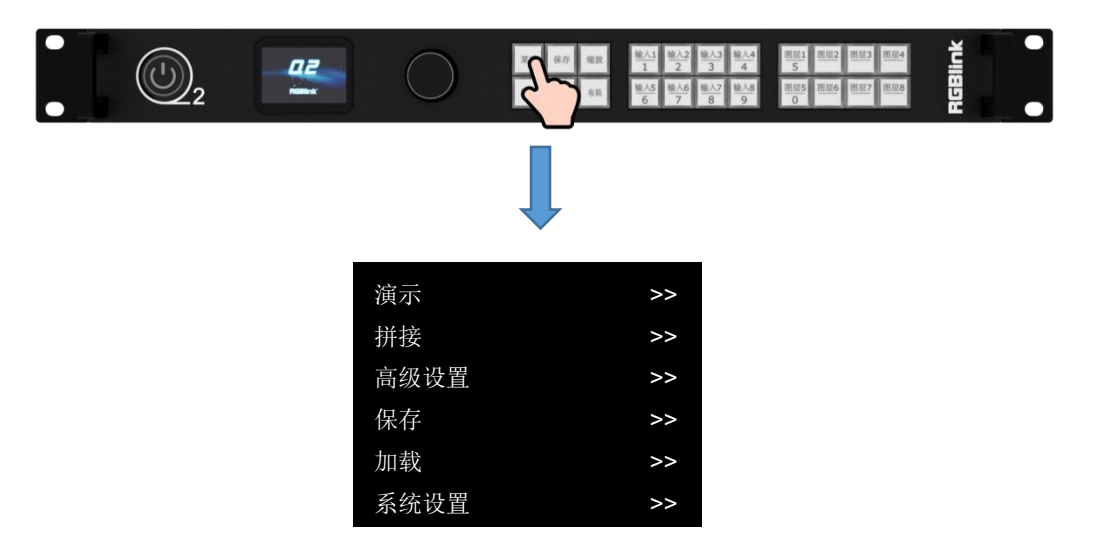

**轻旋旋钮**即可选择相应的菜单项,**轻按旋钮**可进入子选项菜单,**轻按菜单键**可返回上一级菜

单。

1)若选项后带有**>>符号**,则代表有下一级菜单,用户可进入相应的菜单进行设置或查看,如图 1 所示;

2)若选项前带有**->符号**,则代表此项可编辑,如图 2 所示;

3)若选项可编辑,用户可通过轻按旋钮进入编辑状态,此时支持编辑的选项前带有**\*符号**,表示

此项处于可编辑状态,如图 3 所示。

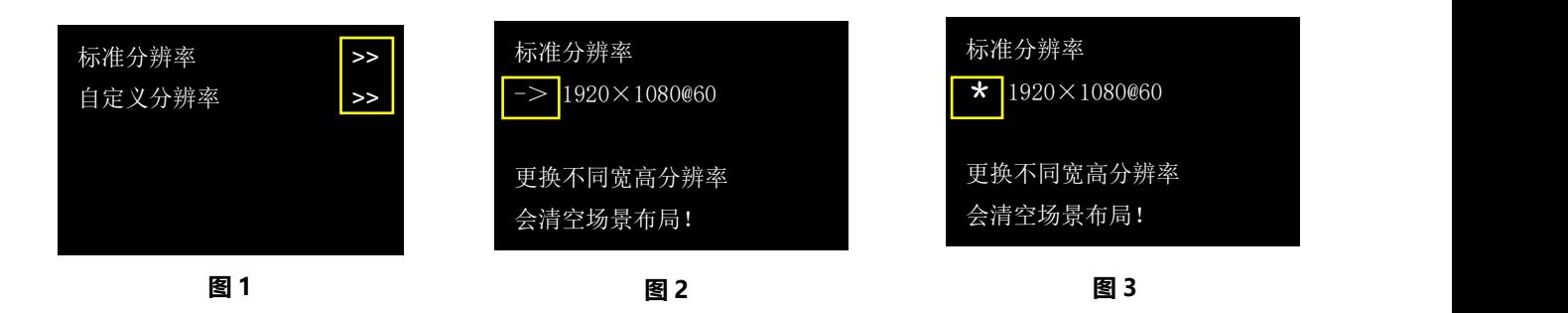

## <span id="page-12-0"></span>**3.2 菜单结构**

Q2 Gen2 1U 的菜单系统中包含:**演示模式**、**拼接模式**、**高级设置**、**场景保存**、**场景加载**以

#### 及**系统设置**。

菜单结构如下图所示:

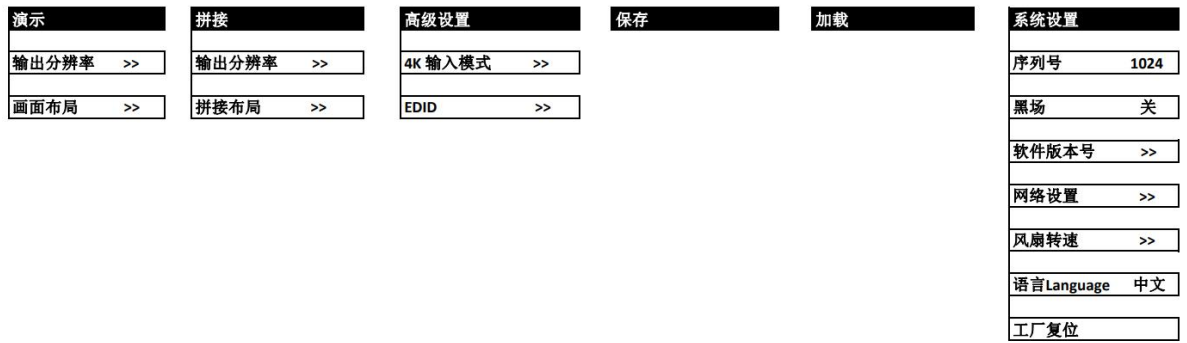

## <span id="page-12-1"></span>**3.3 使用菜单**

菜单系统可以帮助用户更方便直观地对本机进行设置。设备采用**液晶屏**显示整个用户菜单。 在用户没有操作或者操作超时的情况下,液晶屏将显示默认状态。

使用本机前面板的菜单键对本机进行设置时,液晶屏将根据用户操作显示相应的菜单。以下 将详细介绍 Q2 Gen2 1U 的菜单系统。

## <span id="page-12-2"></span>**3.3.1 演示模式**

设备开机后点击菜单键,进入设备主菜单界面。在主菜单界面,选择<演示>, 进入演示模式

菜单如下:

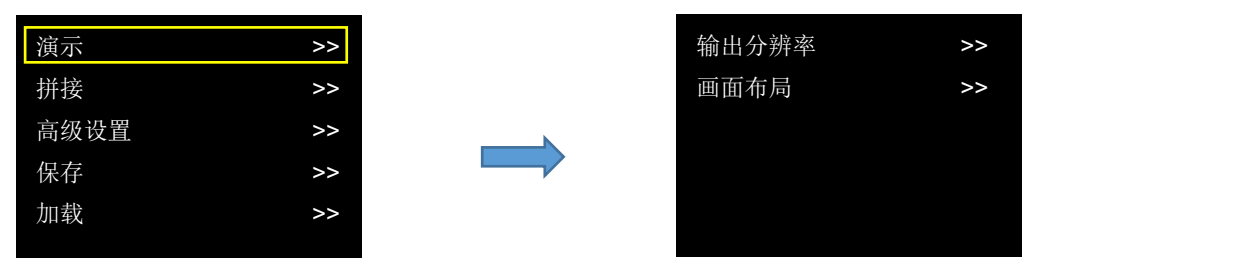

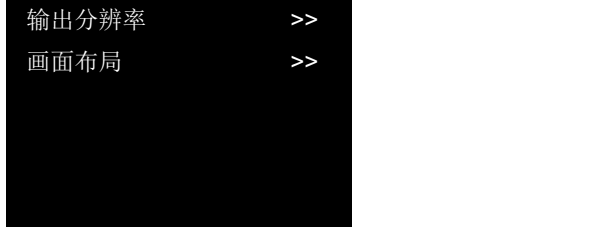

## **输出分辨率设置**

在输出分辨率设置界面,用户可以选择标准分辨率或者自定义分辨率。

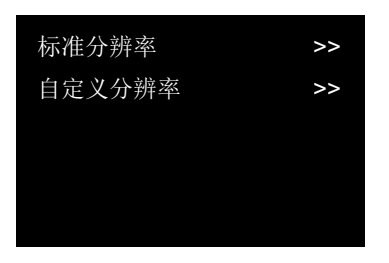

**选择标准分辨率:**若用户选择标准分辨率,首先需要轻按旋钮以确定对分辨率的编辑。若分 辨率前的符号**由符号->变为符号\***,则表示此选择项当前处于可编辑状态,用户可再通过旋钮选择 系统预设的标准分辨率。

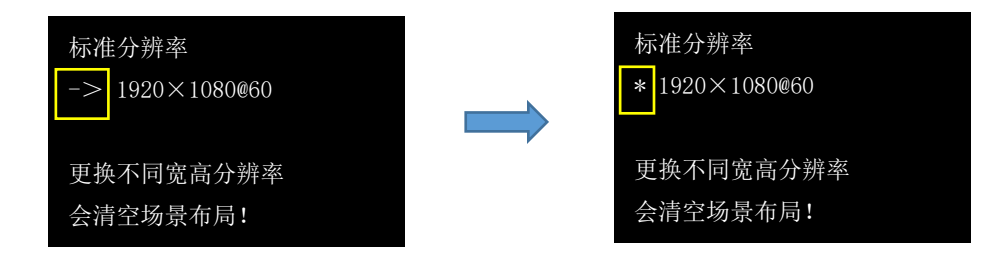

**选择自定义分辨率:**若用户选择自定义分辨率,首先需要轻按旋钮以确定对分辨率的编辑。

若分辨率前的符号**由符号->变为符号\***,则表示此选择项当前处于可编辑状态。

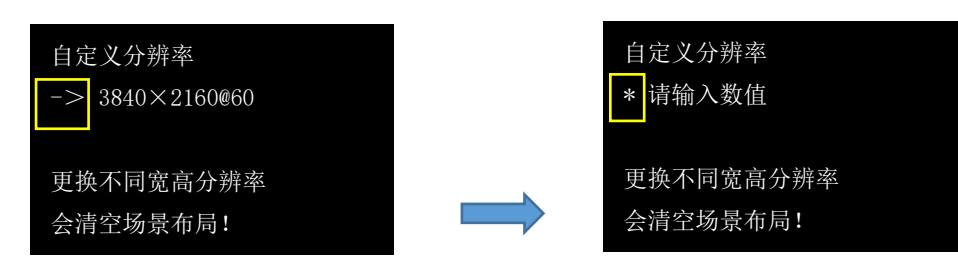

分辨率处于可编辑状态的同时数字按键灯会亮起,待数字按键灯亮起后用户便可使用数字按 键进行分辨率设置。

输入宽度后,按一下前面板黑色旋钮才能输入高度;输入高度后,按一下前面板黑色旋钮才 能继续输入频率,如下图所示。

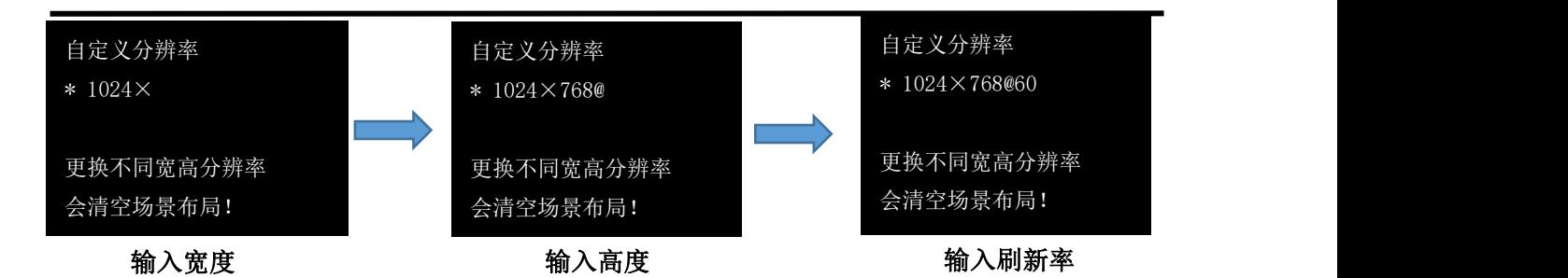

逐一输入宽度、高度以及刷新率后,再次按黑色旋钮便可保存设置的分辨率。

### **画面布局**

在画面布局选择界面,用户可选择**演示模式的画面布局**。

Q2 Gen2 1U 内置了 **15 种画面布局模板**如下:

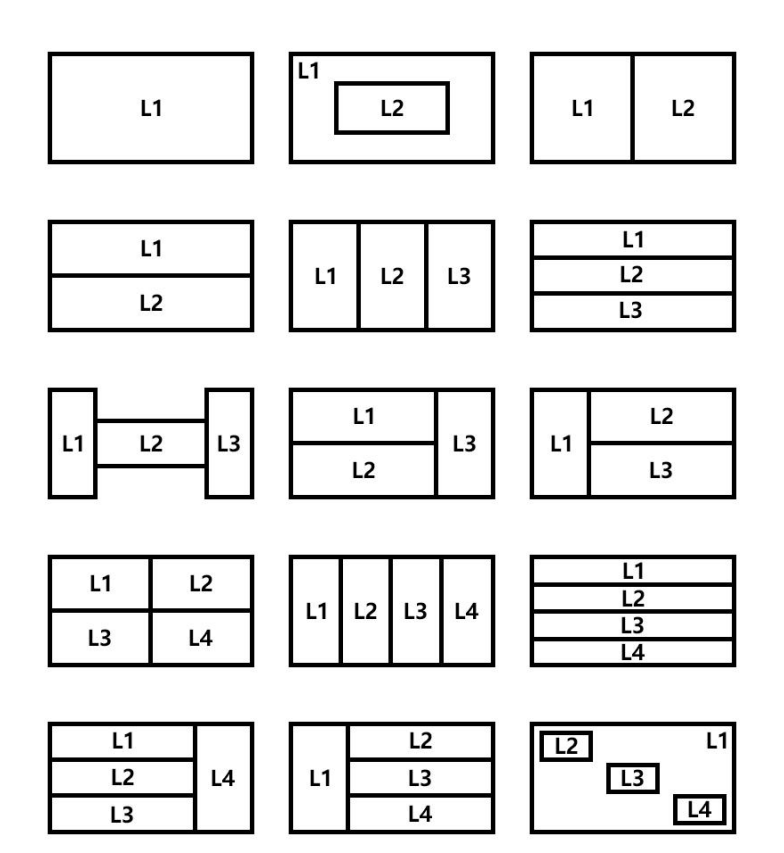

通过轻按旋钮选择完布局后,将自动返回上一级菜单界面。用户便可使用前面板的图层 1-图 层 8 按键选中相应图层,再通过输入 1-输入 8 按键选择输入信号

**注:**4K 输入模块下仅支持 2 图层布局,即只有布局 1-4 可选。若选择不支持的画面布局,液晶屏将出现提示语 "4K 输入板禁用该模式,请重新选择"。

## <span id="page-15-0"></span>**3.3.2 拼接模式**

设备开机后点击菜单键,进入设备主菜单。在主菜单界面,选择<拼接>,进入拼接模式菜单;

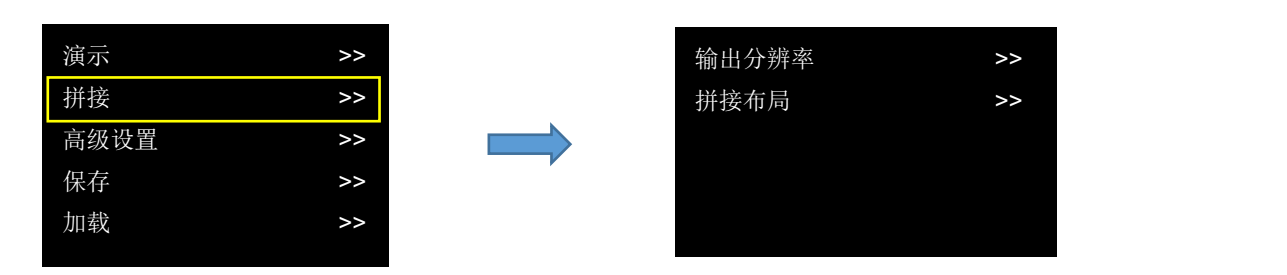

### **输出分辨率设置**

操作同上节演示模式的输出分辨率设置。

### **拼接布局**

Q2 Gen2 1U 内置了 6 种拼接布局,下图列出了每种拼接类型下对应的多画面布局。

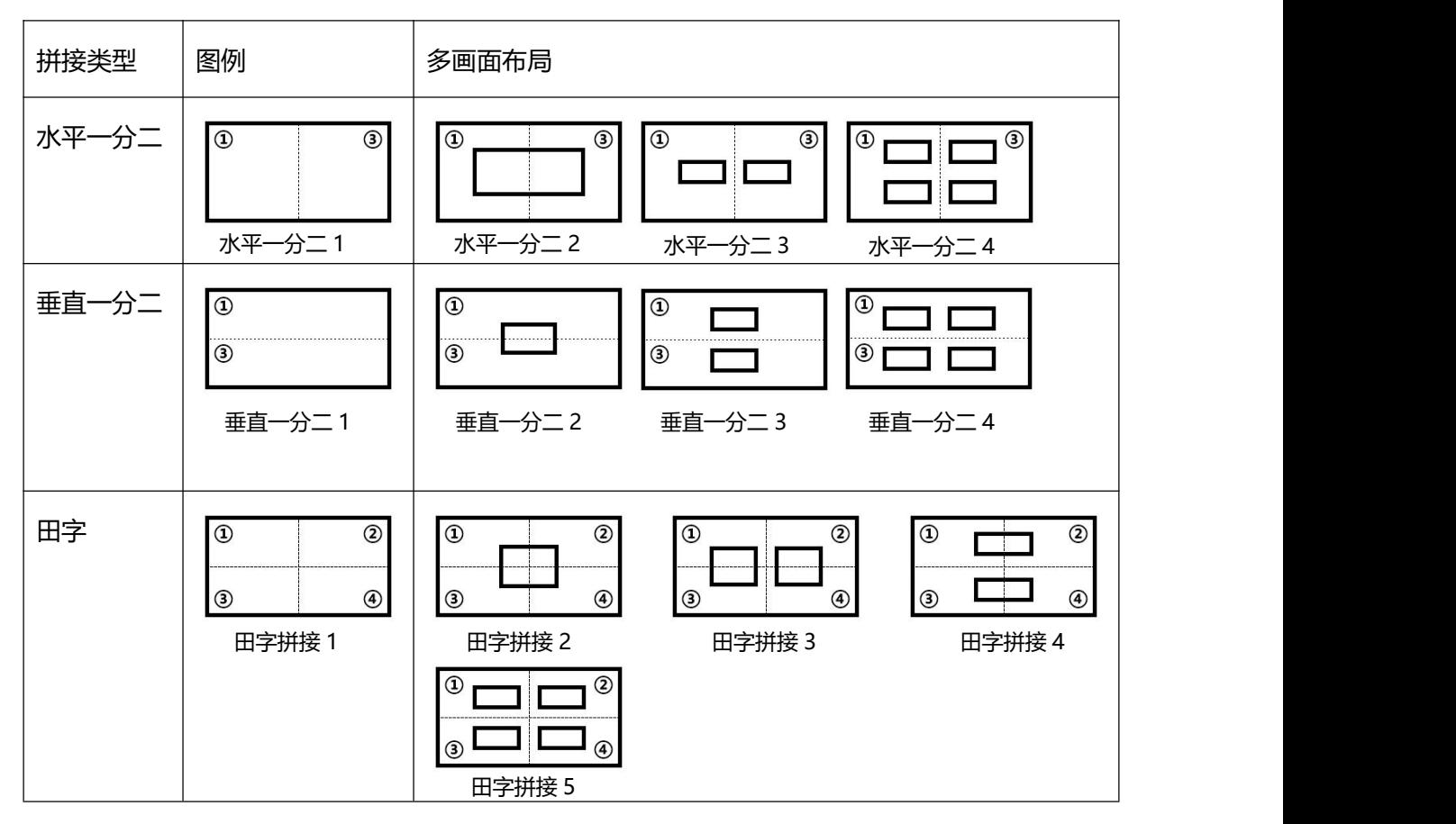

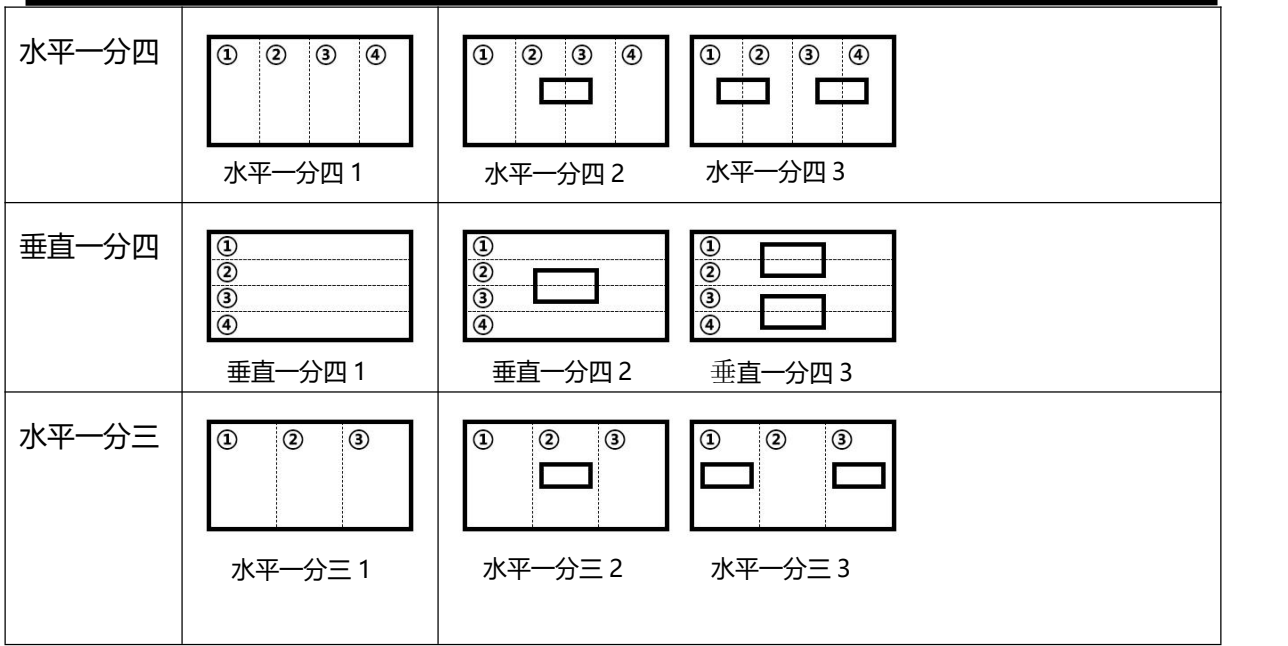

在拼接布局选择界面,用户可通过旋转黑色旋钮的方式选择完**拼接类型**后再轻按旋钮选择该

拼接类型下对应的**多画面布局**。

讲入多画面布局界面, 轻按旋钮选择需要的布局便会讲入参数设置界面, 液晶屏显示如下:

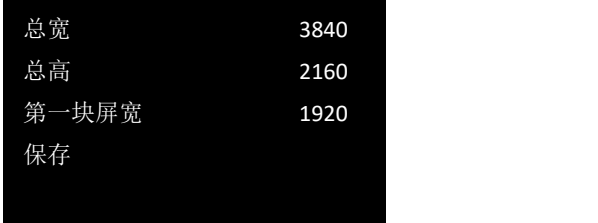

用户可以根据实际需要设置屏幕总宽和屏幕总高,以及各块屏的宽度和高度。

例如:选择<水平一分二>拼接布局,设置屏幕总宽为 3840,屏幕总高为 1080,第一块屏高 度同屏幕总高,无需设置,为 1080。设置第一块屏宽度为 1920,则第二块屏高度为 1920(屏幕 总宽<3840> - 第一块屏宽度<1920> = 第二块屏宽度<1920>)。

通过前面板数字按键输入完参数后,旋转旋钮到"保存",轻按旋钮便可保存以上设置。

**注:**4K 输出模块仅支持"水平一分二"拼接布局和"垂直一分二"拼接布局可选。若选择不支持的画面布局, 液晶屏将出现提示语"4K 输出板禁用该模式, 请重新选择。"

## <span id="page-17-0"></span>**3.3.3 高级设置**

设备开机后点击菜单键,进入设备主菜单。在主菜单界面,选择<高级设置>, 进入高级设置 菜单。

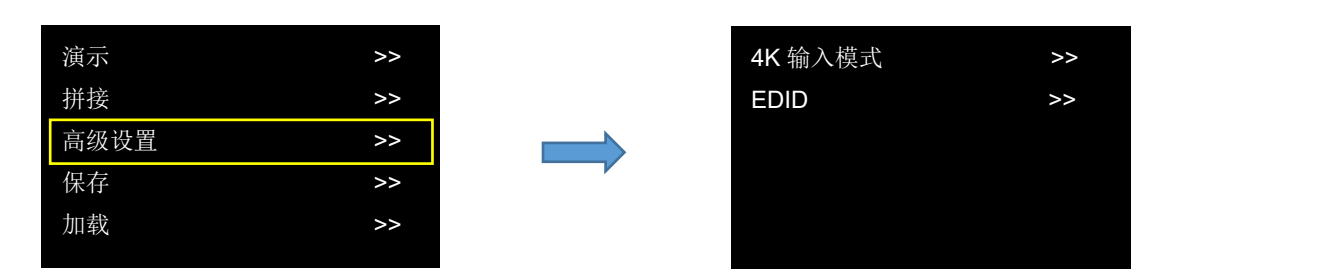

**4K 输入模式**

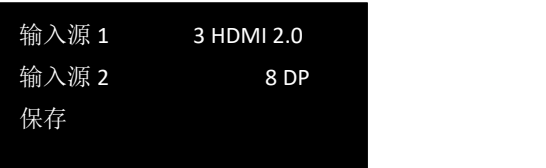

**输入源 1/2:**有 HDMI 2.0, DP 1.2 输入源可选,接口前的数字代表此接口在输入模块上所处

的位置。

点击"保存"设置后,设置生效。

### **EDID**

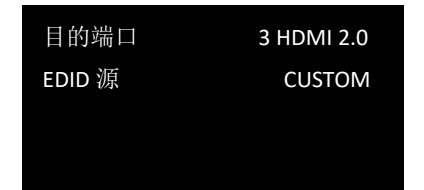

**目的端口**:对应 1~8 输入口

**EDID 源**: 可选择 CUSTOM 或者 RESET

若选择 CUSTOM, 用户便可以自定义 EDID, 液晶屏将显示如下界面。

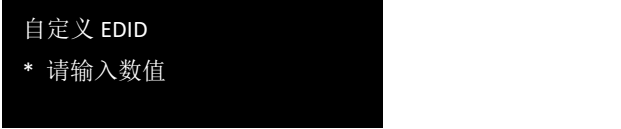

此时,数字按键灯会亮起,逐一输入宽度、高度以及频率后,再次按黑色旋钮便可保存设置 的分辨率。

若选择 RESET 则可重设 EDID。

设置成功后, 界面将出现提示语"复制 EDID 成功请重新设置图层参数"。

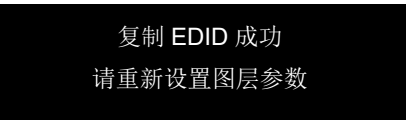

## <span id="page-18-0"></span>**3.3.4 场景保存**

设备开机后点击菜单键,进入设备主菜单。在主菜单界面,选择<保存>, 进入场景保存界面。

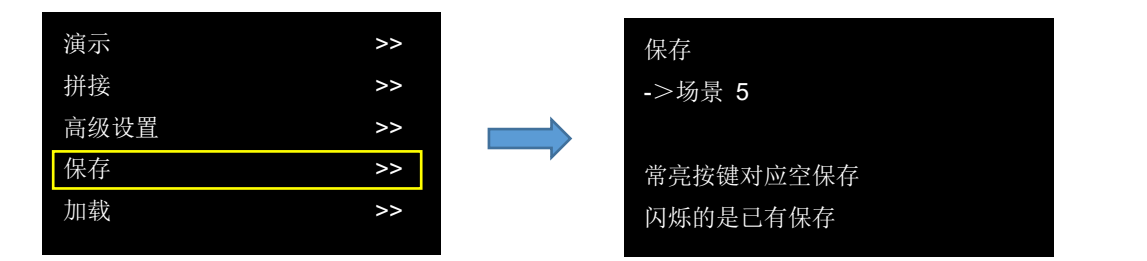

进入场景保存界面,保存按键灯常亮,前面板数字按键 0-9 会出现常亮状态或闪烁状态。**按 键常亮**表示对应的位置尚未做过场景保存操作;**按键闪烁则**表示用户此前已经做过场景保存操作。

轻按旋钮,待场景前的符号**由符号->变为符号\***,便可通过旋钮选择场景 1-场景 16,也可以 通过数字按键 1/2/3/4/5/6/7/8/9/0 选择场景 1-场景 10, 用户可以将设定好的场景保存到场景 1-场景 16 以便需要时调用保存的场景。

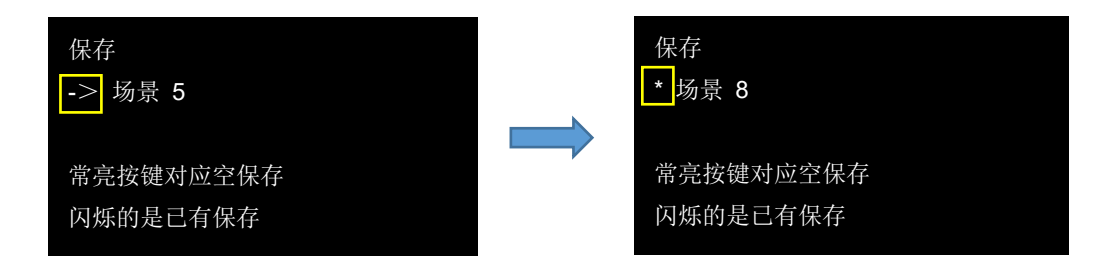

如果继续保存在闪烁的位置,之前保存过的用户操作信息将被覆盖。例如按键 8 闪烁, 轻触 按键 8 后,液晶屏显示如下:

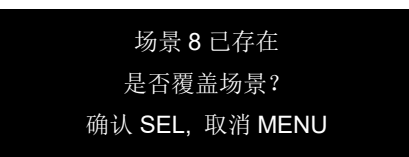

轻触旋钮进行确定,轻触菜单按键进行取消。确定保存后,菜单将显示"场景已覆盖"的提 示语,取消保存后,菜单将返回上级状态。

## <span id="page-19-0"></span>**3.3.5 场景加载**

设备开机后点击菜单键,进入设备主菜单。在主菜单界面,选择<加载>,进入场景加载界面。

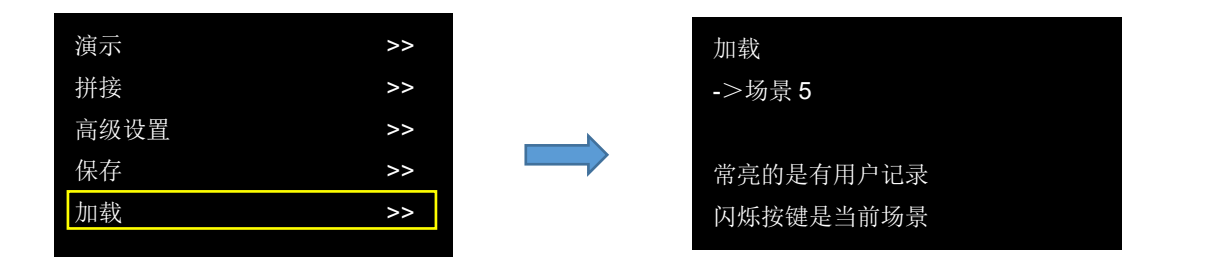

进入场景加载界面,**加载**按键灯常亮,前面板数字按键 0~9 会出现常亮状态或闪烁状态。 **按键常亮**表示对应的位置有保存数据,用户可调用该场景;**按键闪烁**表示当前场景正在调用。用 户可根据需要调用已保存的场景。

例如:已调用场景 5, 数字 5 按键灯闪烁。若用户现在需要调用场景 7, 先轻按旋钮, 待场景 前的符号由符号->变为符号\*,便可按住数字按键 7 调用场景 7,此时数字 5 按键灯由闪烁变为常 亮状态,数字 7 按键灯闪烁。

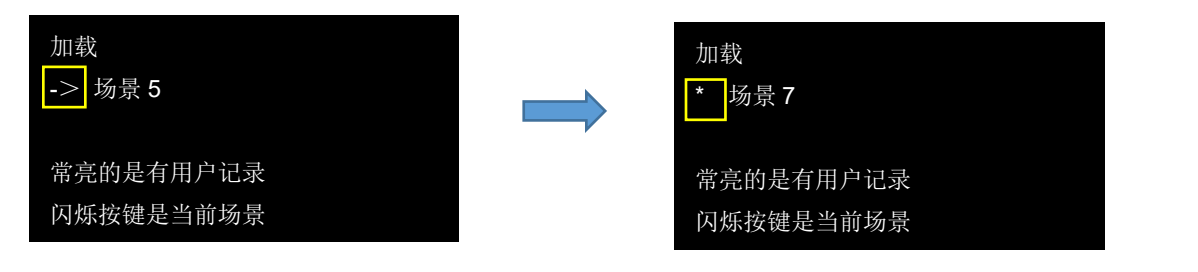

成功加载场景,液晶屏将显示如下提示语:

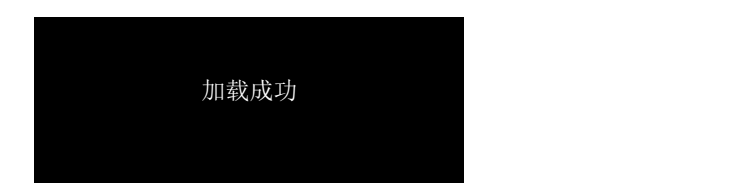

## <span id="page-20-0"></span>**3.3.6 系统设置**

设备开机后点击菜单键,进入设备主菜单。在主菜单界面,旋转黑色旋钮进入第二页菜单, 选择<系统设置>, 进入系统设置菜单。

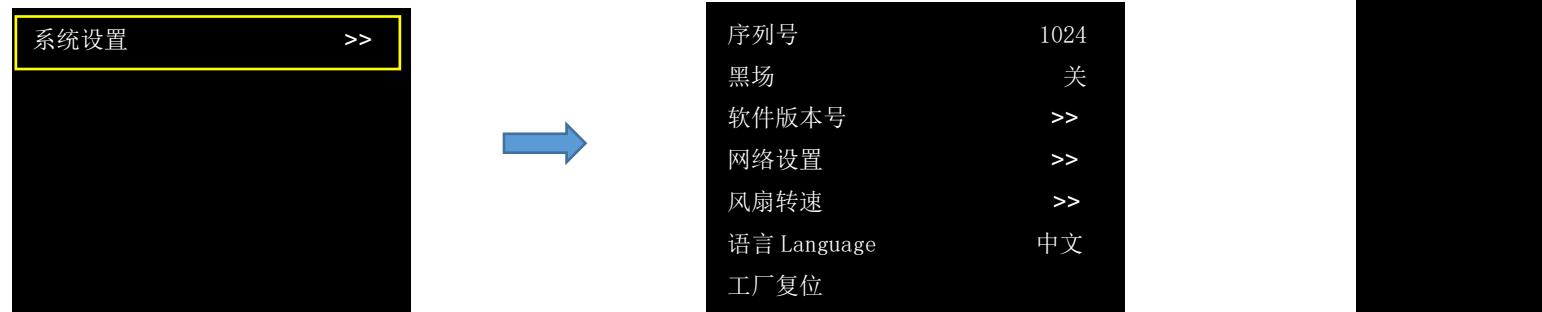

## **序列号**

显示本机的序列号。

### **黑场**

黑场信号是为了满足客户在特殊场景下实现一键黑屏而做的特殊效果。打开黑场便可实现一键黑

屏。

## **软件版本号**

点击即可以查看本机通讯模块,输入模块和输出模块的版本号。

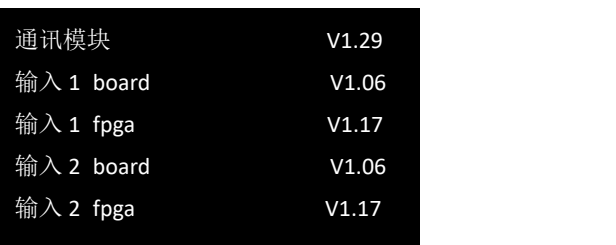

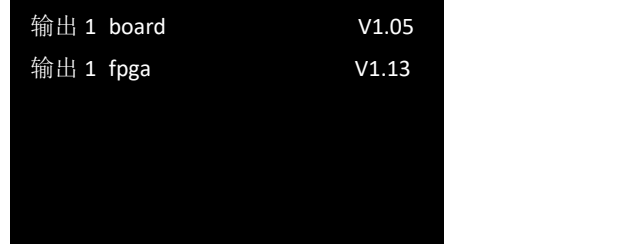

## **网络设置**

在网络设置中,用户可查看 MAC 地址和开启/关闭 DHCP。

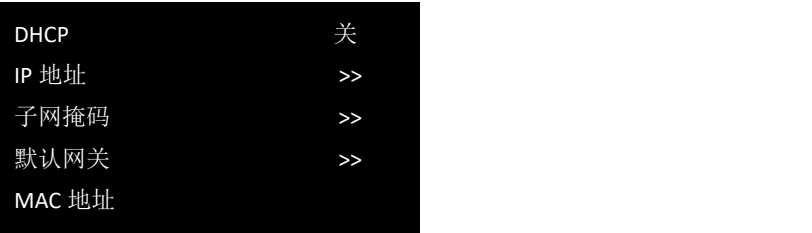

**DHCP:** 开/关。若关闭 DHCP, 用户则可手动设置 IP 地址, 子网掩码和网关, 设置需重启设备后才会生效。

若开启 DHCP, 用户则可查看 IP 地址,子网掩码和默认网关。

### **风扇转速**

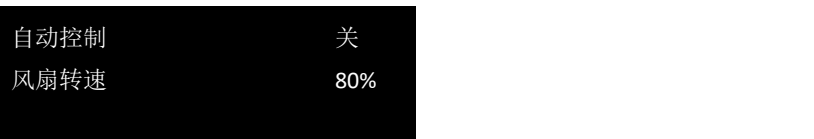

Q2 Gen2 1U 支持自动和手动控制风扇转速。若您需要手动设置风扇转速, 则需关闭自动控制模式以便根 据需要调整风扇转速。

## **语言/Language**

语言有简体中文和英文可以选择,用户可根据需要切换语言。若选择 ENG, 液晶屏将会自动切换为英文界

面。

### **工厂复位**

界面会提示用户是否确定进行工厂复位, 轻按旋钮确认, 按菜单键取消操作。

**注:**一旦出厂复位,设备所有参数设置将默认到出厂设置,包括但不仅限于设备 IP, EDID, 预设场景等。非专业人员 请勿操作,该操作会导致设备场景全部清空,需要重新导入配置参数。

## <span id="page-22-0"></span>**3.4 XPOSE 2.0 软件安装**

#### **软件运行环境要求:**

### **Window**

处理器:1 GHz 及以上 32 位或者 64 位处理器

内存:4 GB 及以上

显卡: 支持 DirectX 9 128M 及以上 (开启 AERO 效果)

硬盘空间: 16G 以上 (主分区, NTFS 格式)

操作系统: Win7 及以上完整版 (非 Ghost 版本或精简版)

CPU: i5 及以上

**Mac**

显示器: 要求分辨率在 1680\*1050 像素及以上 (低于该分辨率则无法正常显示部分功能)

CPU: i5 及以上

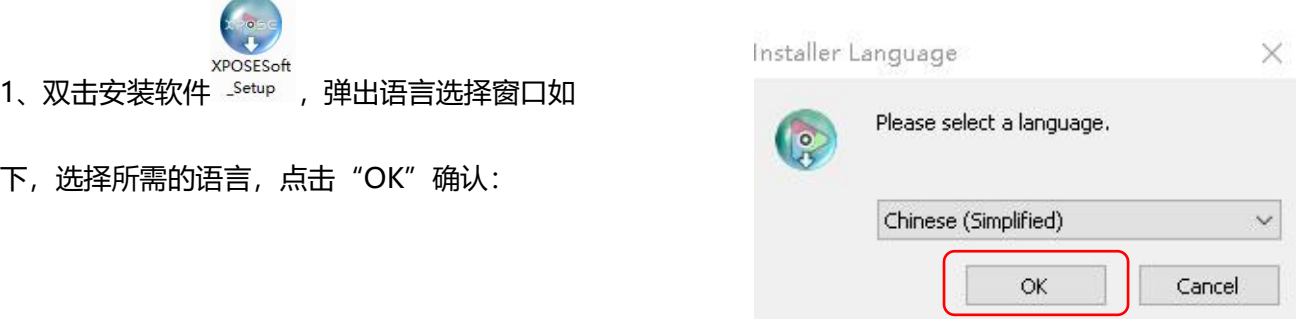

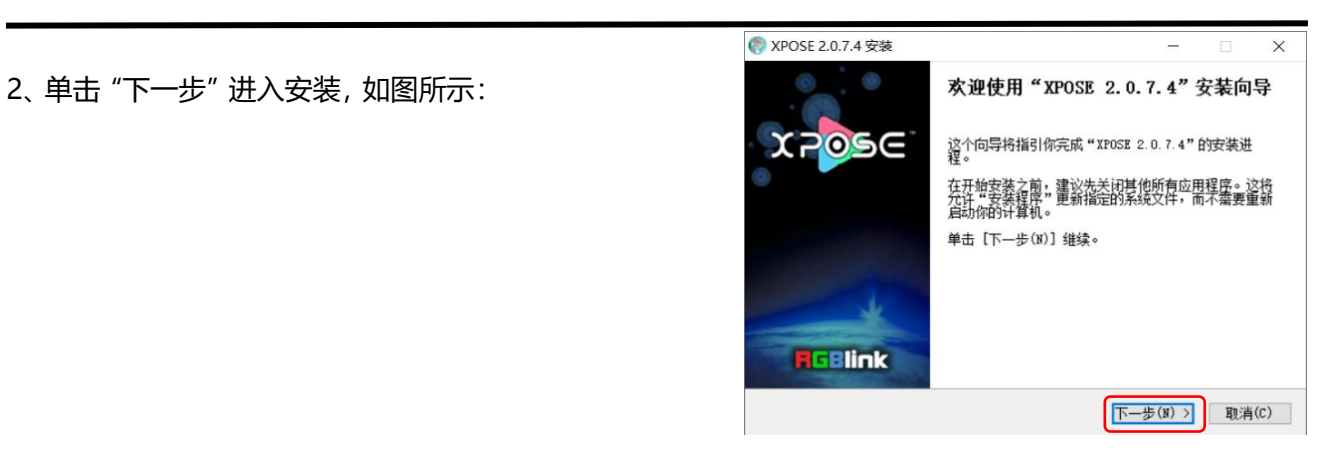

3、用户可通过"浏览"目标目录选择 XPOSE

管理软件的安装路径,如图所示:

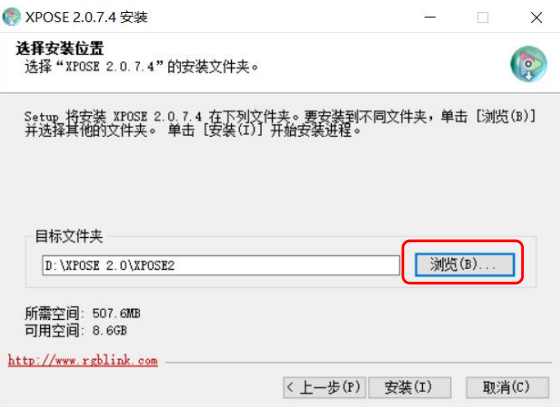

● XPOSE 2.0.7.4 安装

**注:**若用户使用 win7 以上的系统选择安装到 C 盘时,需要使用管理员权限安装。

4、安装过程中,将出现 STM 虚拟串口驱动安装

界面:

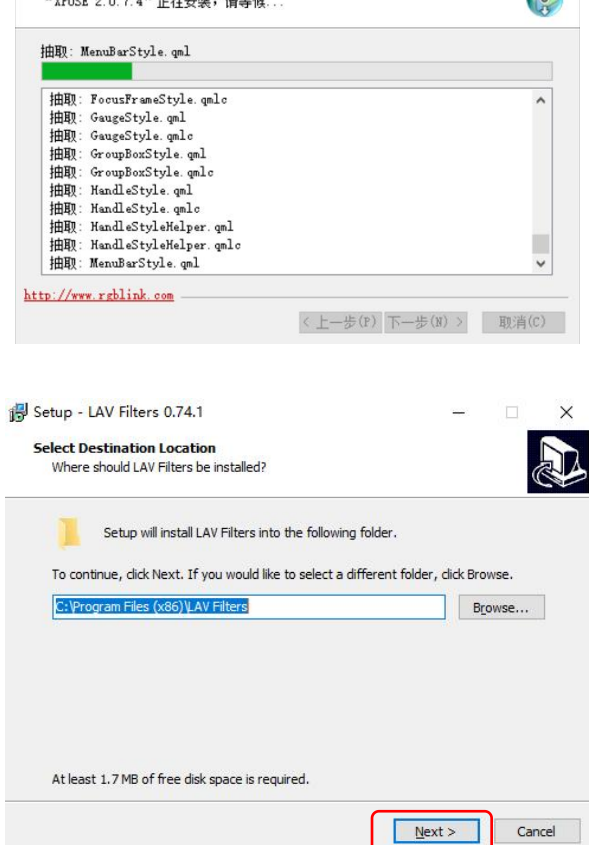

5、点击"Next"继续安装:

 $\times$  $\sum_{i=1}^{n}$  6、选择"Install"继续安装,如图所示:

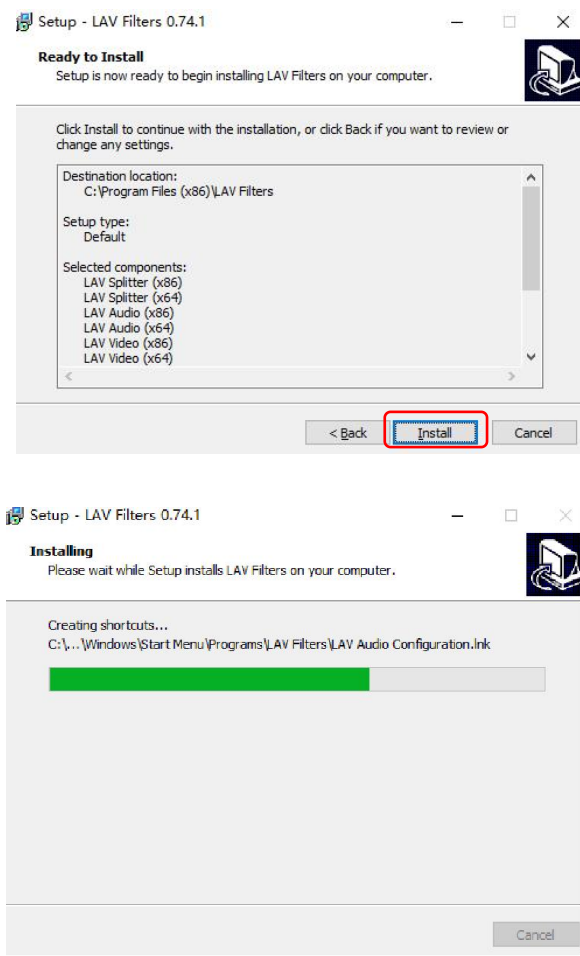

7、选择"Finish"成功完成驱动,如图所示:

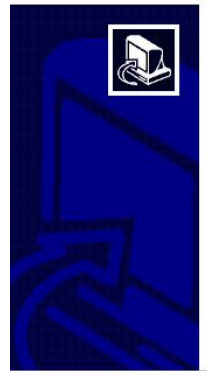

 $- \Box \times$ 

Setup has finished installing LAV Filters on your computer. The<br>application may be launched by selecting the installed<br>shortcuts.

Click Finish to exit Setup.

Open LAV Splitter Configuration Open LAV Audio Configuration

Open LAV Video Configuration

Einish

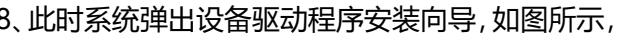

选择"完成"成功安装 XPOSE 管理软件, 如图所 2008082.0.7.4 安装 200800000000000000000000000000000000

示:

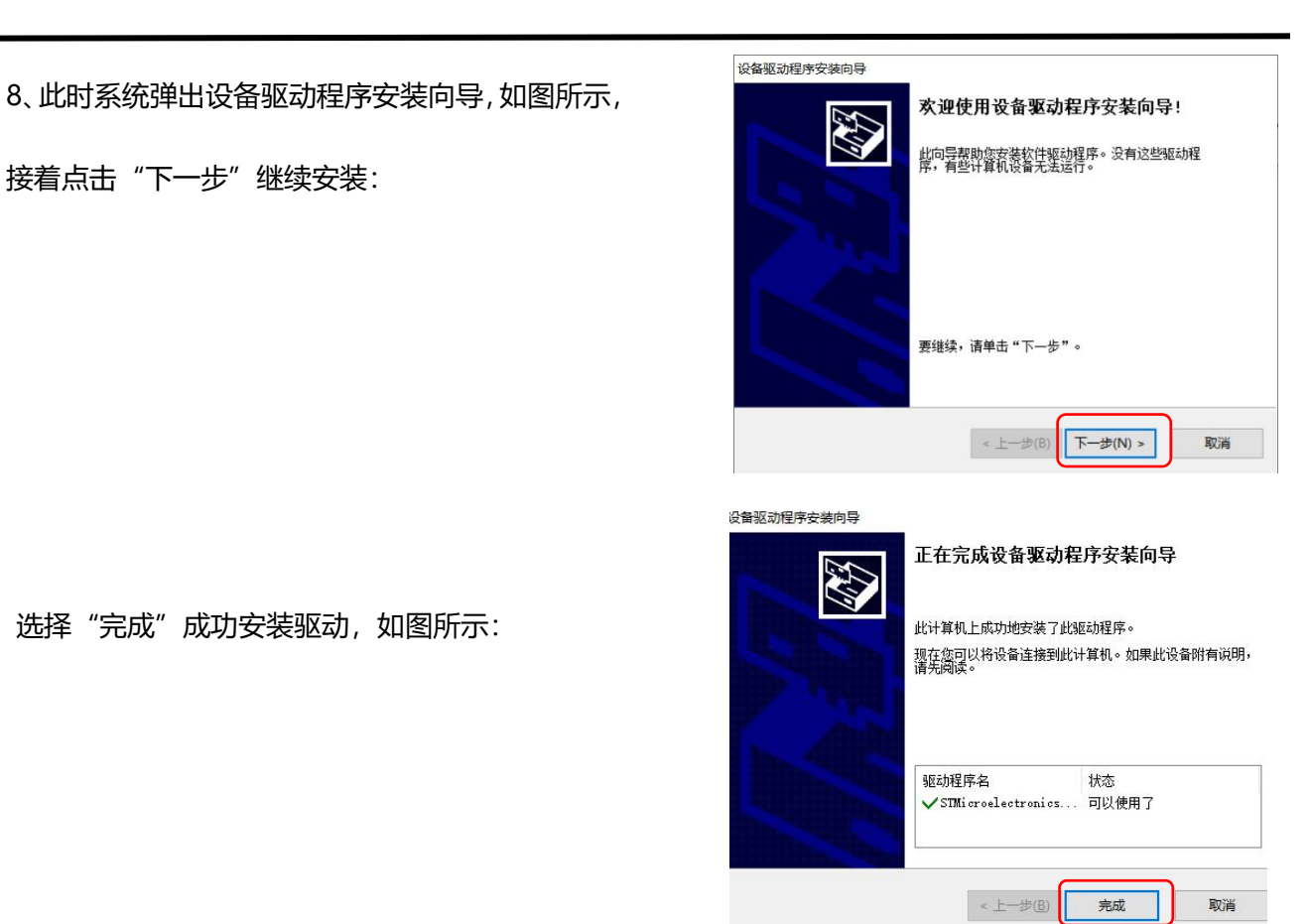

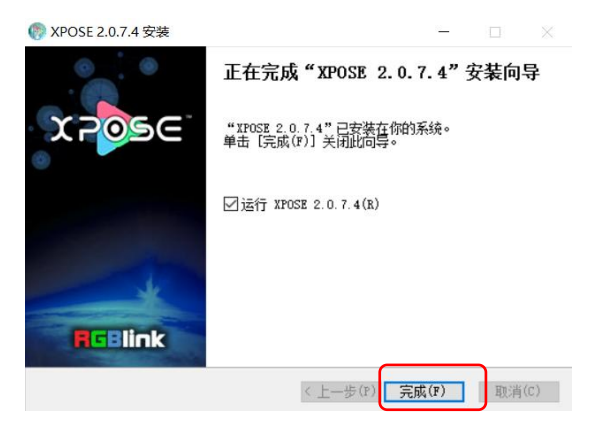

## <span id="page-26-0"></span>3.5 XPOSE 软件操作

## <span id="page-26-1"></span>**3.5.1 登录软件**

 $\bullet$ 双击桌面上的图标 3895 ,打开之后进入登录界面。

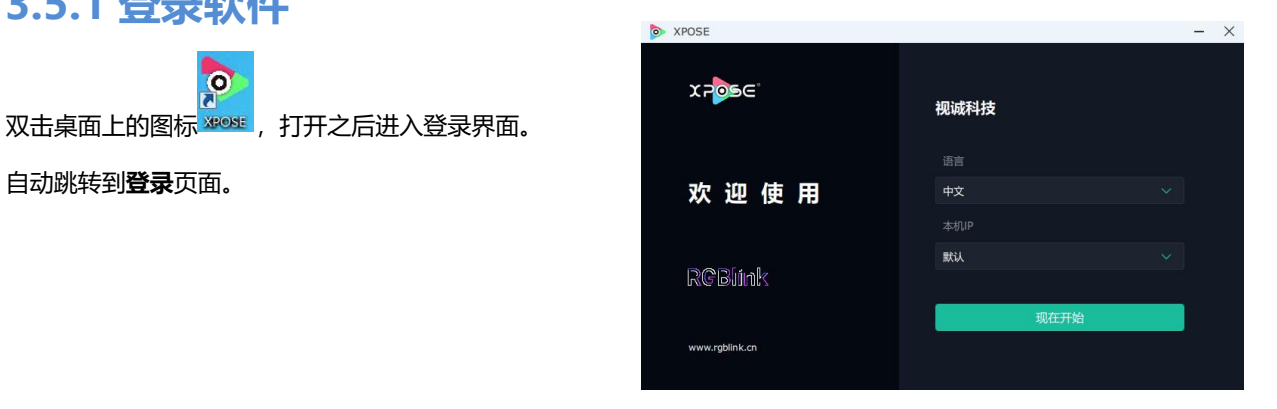

若要切换成英文,先点击"语言"栏中的下拉箭头, **WENNAY DE XPOSE** 选择"English",如右图。

直接点击"现在开始"即可进入软件。

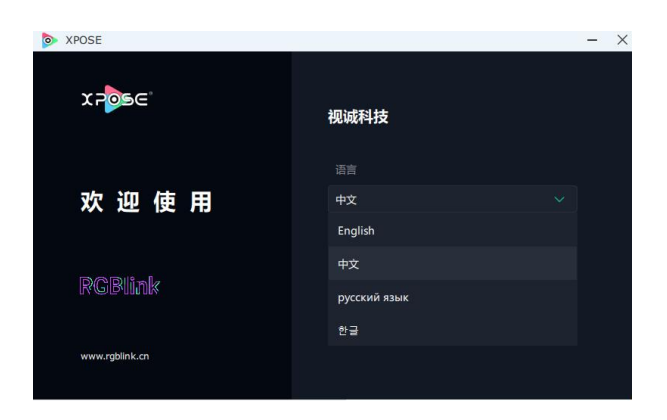

进入软件后,主画面显示如图所示:

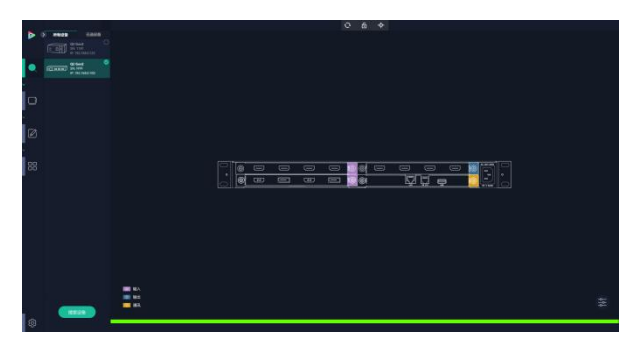

XPOSE 管理软件包含设备选输入输出属性设置、显示系统、图层管理、场景管理以及系统设置 5 部分的内容。

## <span id="page-27-0"></span>**3.5.2 系统设置**

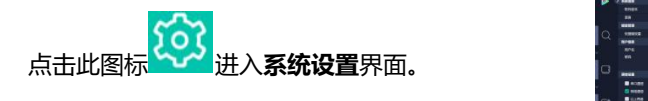

搜索设备类型为空,需要用户手动选择对应的产

如右图所示,用户若选择控制 Q2 Gen2 1U,应 先选择 Q 系列, 而后在 Q 系列中选择 Q2 Gen2. | MSP 系列 随后 XPOSE 会自动识别设备型号并显示其对应 的背板图。

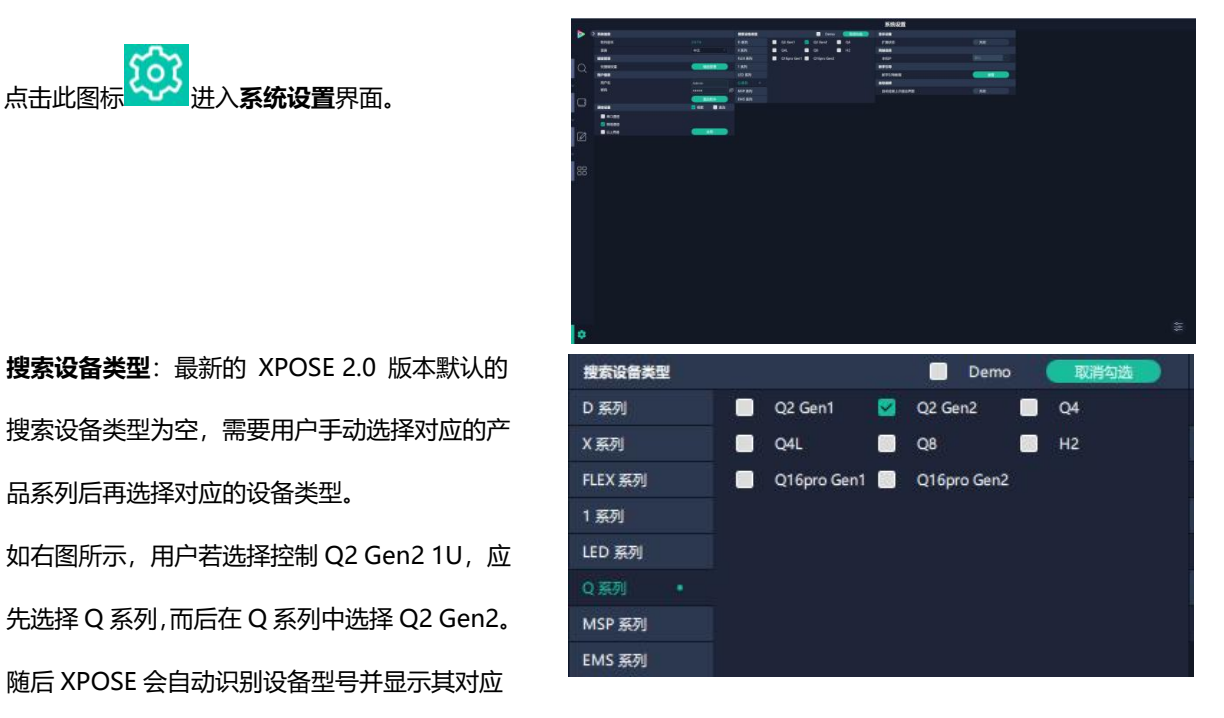

**系统信息**:查看当前软件版本。

语言有中文,英文,韩语和俄语可选。

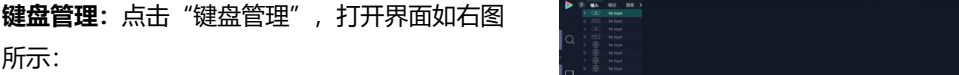

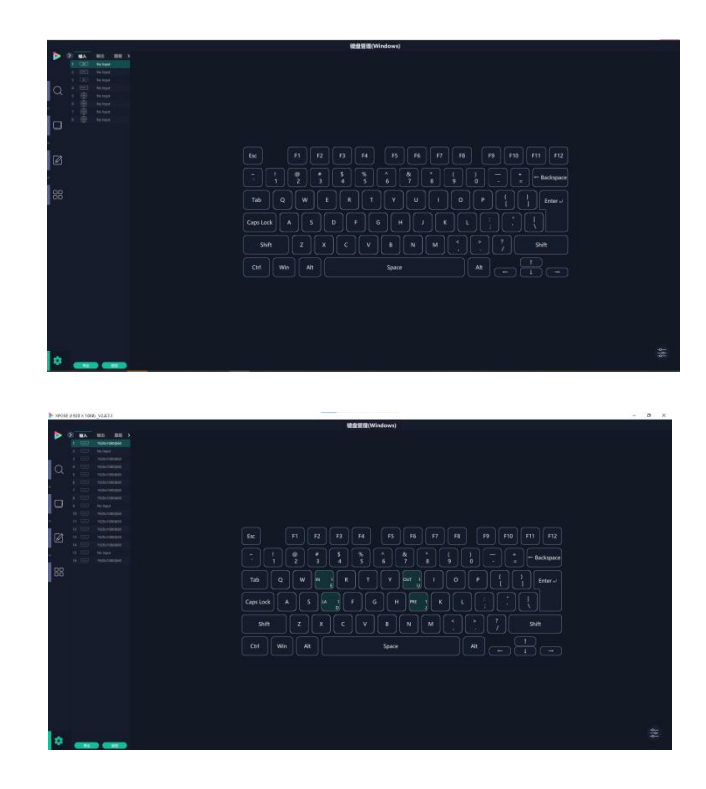

中文

将常用的**输入**、**输出**、**图层**和**场景**逐一拖入键盘 的按键上,如右图所示:

软件版本

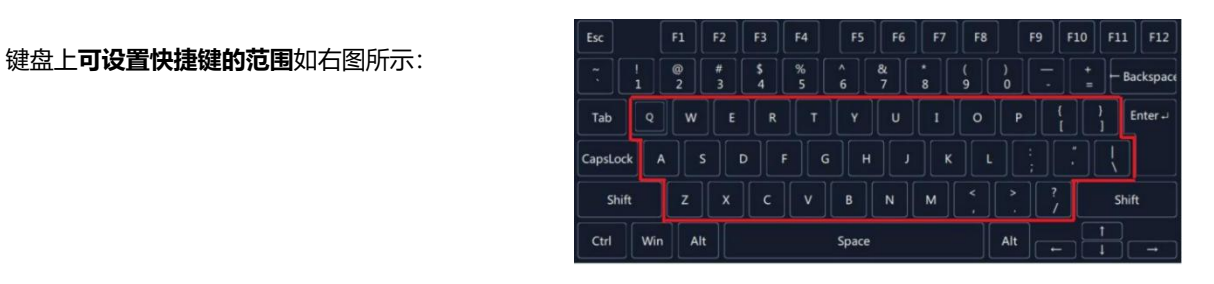

如设置错误或者不需要快捷键可以点击右下角的

图标选择**清除**或者**清除全部**。

**清除**:是定点清除,需要先在界面上选中需要清 除的那个按键 **清除全部:**清除所有已设置的快捷键

#### **保存脚本**

文件路径: 把当前的键盘设置保存成脚本到本地 的路径内 **文件名**:脚本文件名称 **加载脚本:**可将已保存的脚本载入或者删除

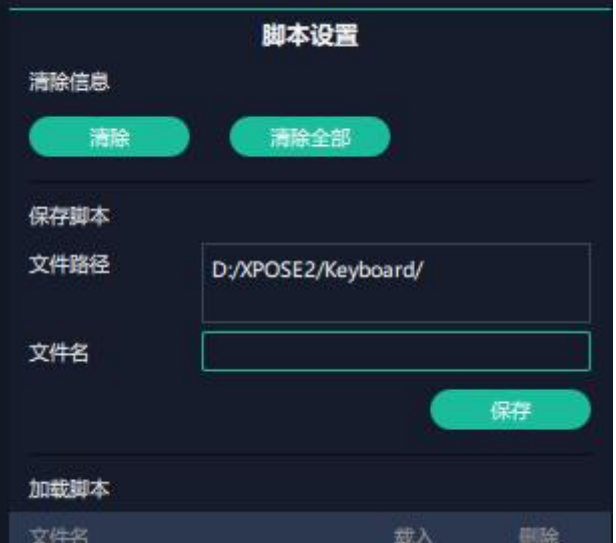

点击左下角的"返回"键即可**退出键盘管理界面**。

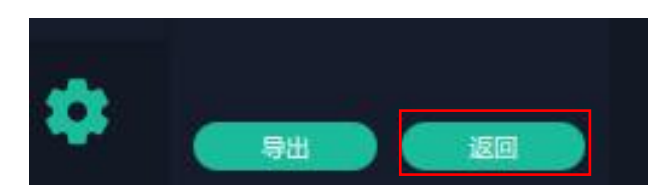

**通信设置:**默认是搜索,如果选择直连的话,用 户需要输入对应的 IP 地址。

**串口通信**:点击设置则只搜索通过串口连接的。 **网络通信:**点击设置则只搜索通过网络连接的。 **以上两者:**若选择两种,两种连接方式都会同步 更改。

**新手引导:**若用户首次操作 XPOSE 软件,可以点 击此处查看教程,以便快速上手使用。

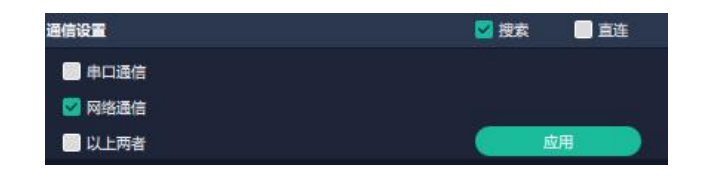

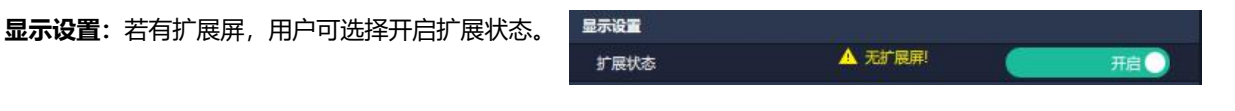

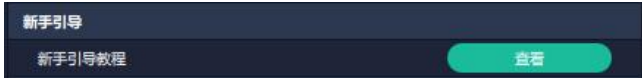

自动连接:用户可打开自动连接开关。若开启自动 连接设置,在下一次开启 XPOSE 时,页面会出现 网络电磁线 医吸收器 提示语以**提醒用户是否需要恢复至上次退出界面**, 若选择恢复至上次退出的界面, 则点击"是", 反 之则点击"否"。

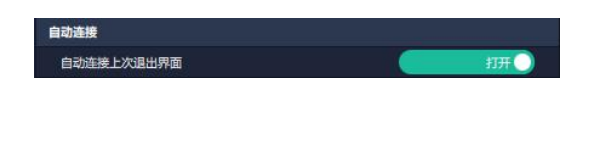

### **权限管理**

限管理。

权限管理用于**增加和编辑本机上 XPOSE 2.0 的供 授权用户使用的用户名和密码,以及用户可以操作 的权限。**

权限管理默认为关闭状态。若用户需要使用权限管 Admin admin B 理,需要先**打开**状态。在【已选设备】界面会出现

图标。

若首次操作设备,或者对设备进行升级,或者进行<br>2008年前期 工**厂复位,** 首次打开权限管理状态时默认以管理员<br>身份登录, 即**初始用户名默认为 Admin. 初始密码** 身份登录,即**初始用户名默认为 Admin, 初始密码 默认为 admin**。

若非首次登录 XPOSE, 在【已选设备】界面会出现 》 **所有设备** 图标,如右图所示。在此界面输入用户名和密 码后点击【登录】即可用此身份进行 XPOSE 操作。

待图标变绿 , 即代表登录成功。

若用户需要增加新的用户身份,需要返回到权限管 理界面进行操作。

点击【新增】,输入用户名和密码后,点击页面下 方的【保存】即可添加至用户列表。

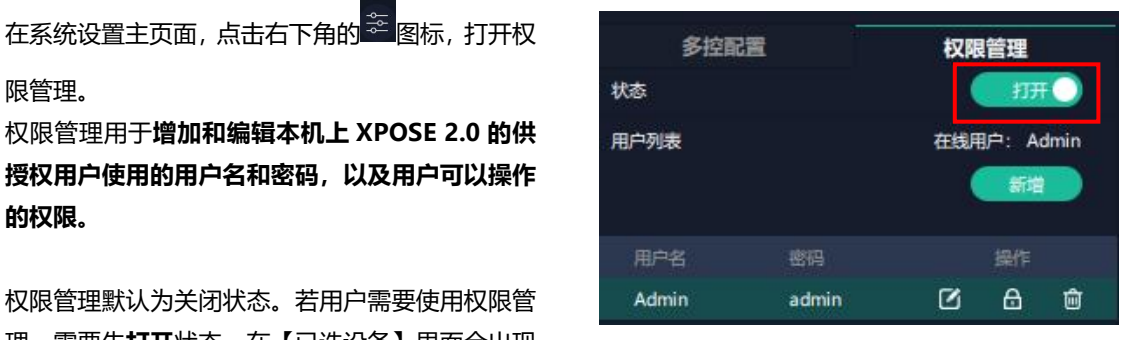

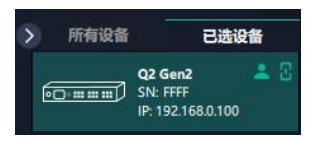

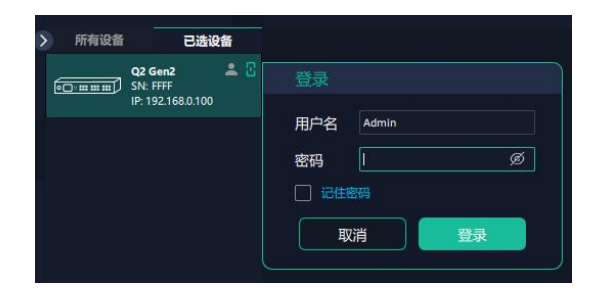

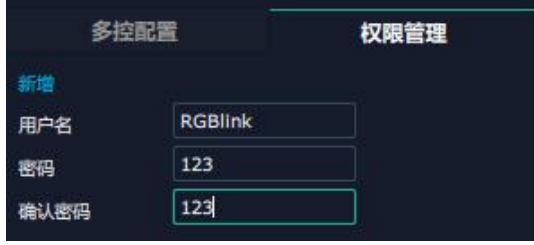

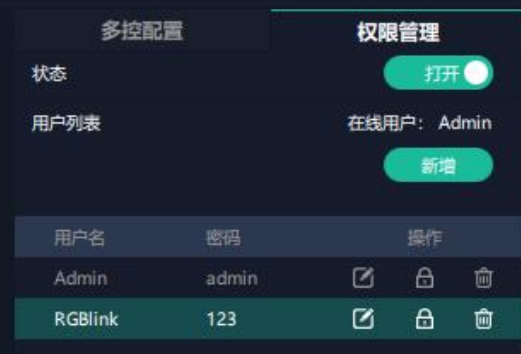

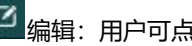

6 权限设置:点选允许其他用户操作的功能。 | | | | 多控配置

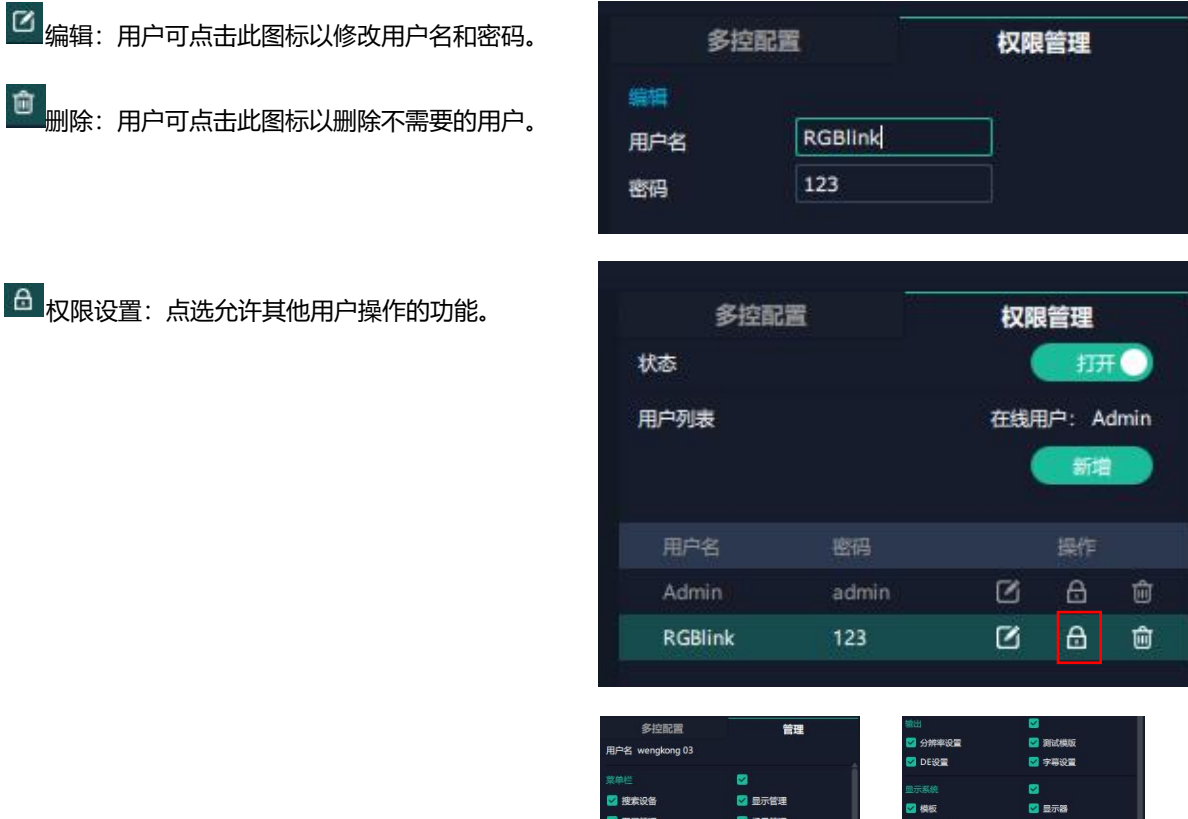

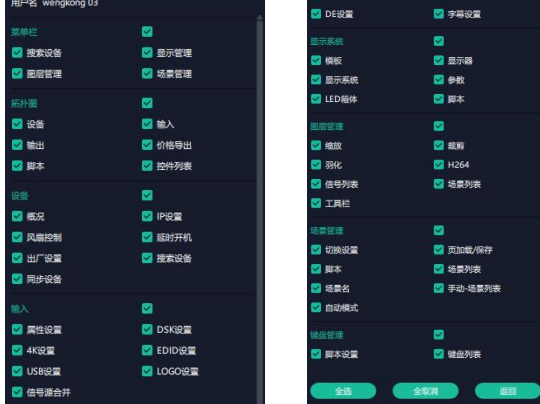

#### **多控配置**

**用以同时控制同一个网络内多台同类型的设备**。 将多台设备通过网络连接起来后,对其中一个设备 进行操作,同样的操作也会在其他相连的设备进行。 **网络**卡尔卡尔 医番甲 **例如同个网络有两台设备,其中一台的序列号** 0027,IP 是 192.168.0.112,另外一台序列号 3344, IP 是 192.168.0.129。 目前操作的设备是 3344,若需要将 3344 上的操作 备份到 0027,需要用到多控配置。 首先填写要连接的设备数量,点击设置数目。

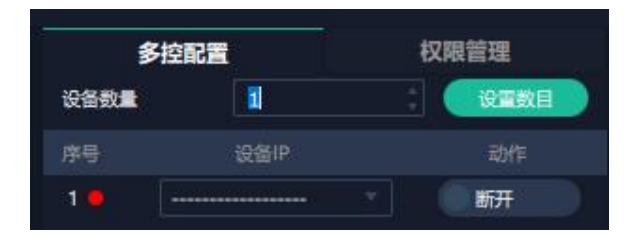

2、在设备 IP 的下拉框中选择设备的 IP, 例如 0027 的<br>LP 地址 423.469.0.443 IP 地址 192.168.0.112。

3、点击**连接**所有网口序号后面的红点 实成绿点 表

明两台设备已经相连。

4、点击**断开**所有连接,连接断开,不能同时控制两台设 备。

## <span id="page-31-0"></span>**3.5.3 输出|输入|设备概况**

点击这个图标 进入此操作界面,如右图所示, 主界面显示 Q2 Gen2 1U 的背面板。

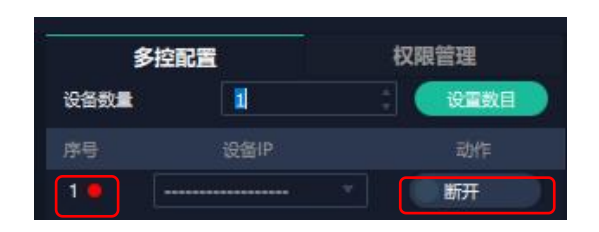

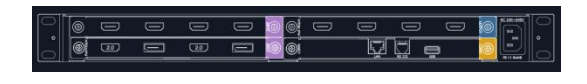

**注:**

1. 紫色标识 <sup>1</sup> 代表输入模块, 蓝色标识 <sup>1</sup> 代表输出模块, 黄色标识 1 代表通讯模块。

2. 接口颜色: 1) 绿色: 有输入输出信号; 2) 黄色: 信号异常; 3) 白色: 无信号。 **(注意:SDI 输出模块因硬件限制,有无信号输出接口均显示白色。)**

## **设备连接**

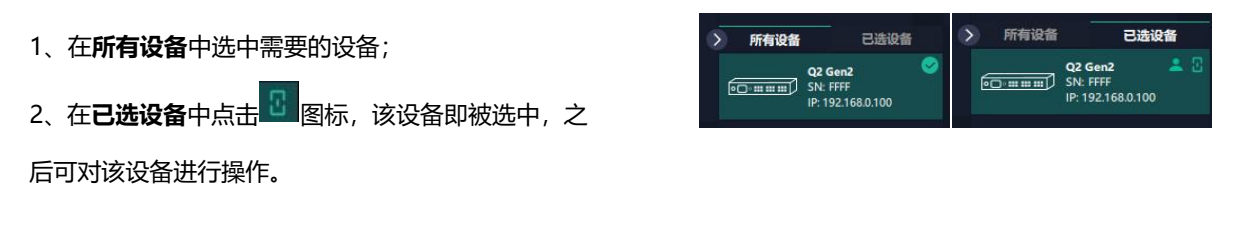

**注:**设备可以被搜索到的前提是用户在系统设置界面上已经选择了 Q2 Gen2 的型号和通讯类型。

### **输出设置**

点击背面板示意图上右侧的输出端口。任意点击一个 输出口标明该输出模块被选定,此时可以对该模块进 行设置。

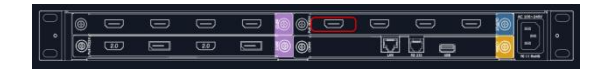

被选中的端口会有红色方框跳动。

#### **分辨率:**

Q2 Gen2 1U 的 4 路 HDMI 1.3, 2 路 DP 1.2, 4 路 DVI, 2 路 HDMI 2.0 输出模块支持分辨率设置, 用户可选择 **标准分辨率**或者**自定义分辨率**,如右图所示:

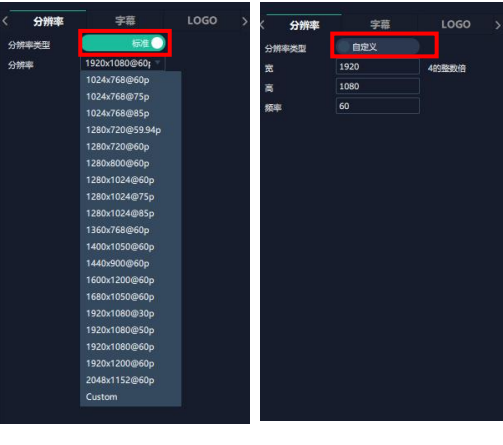

**标准分辨率 自定义分辨率**

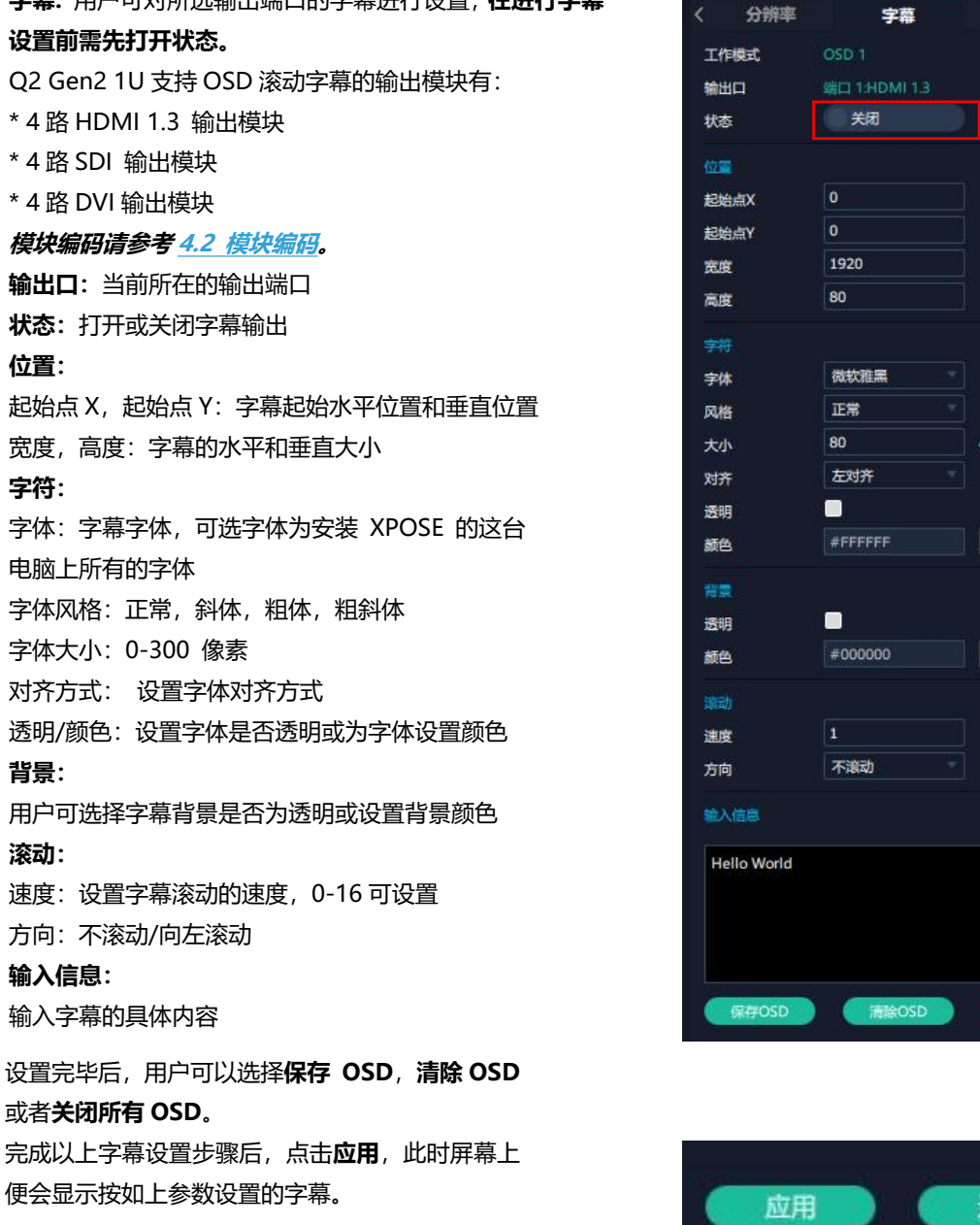

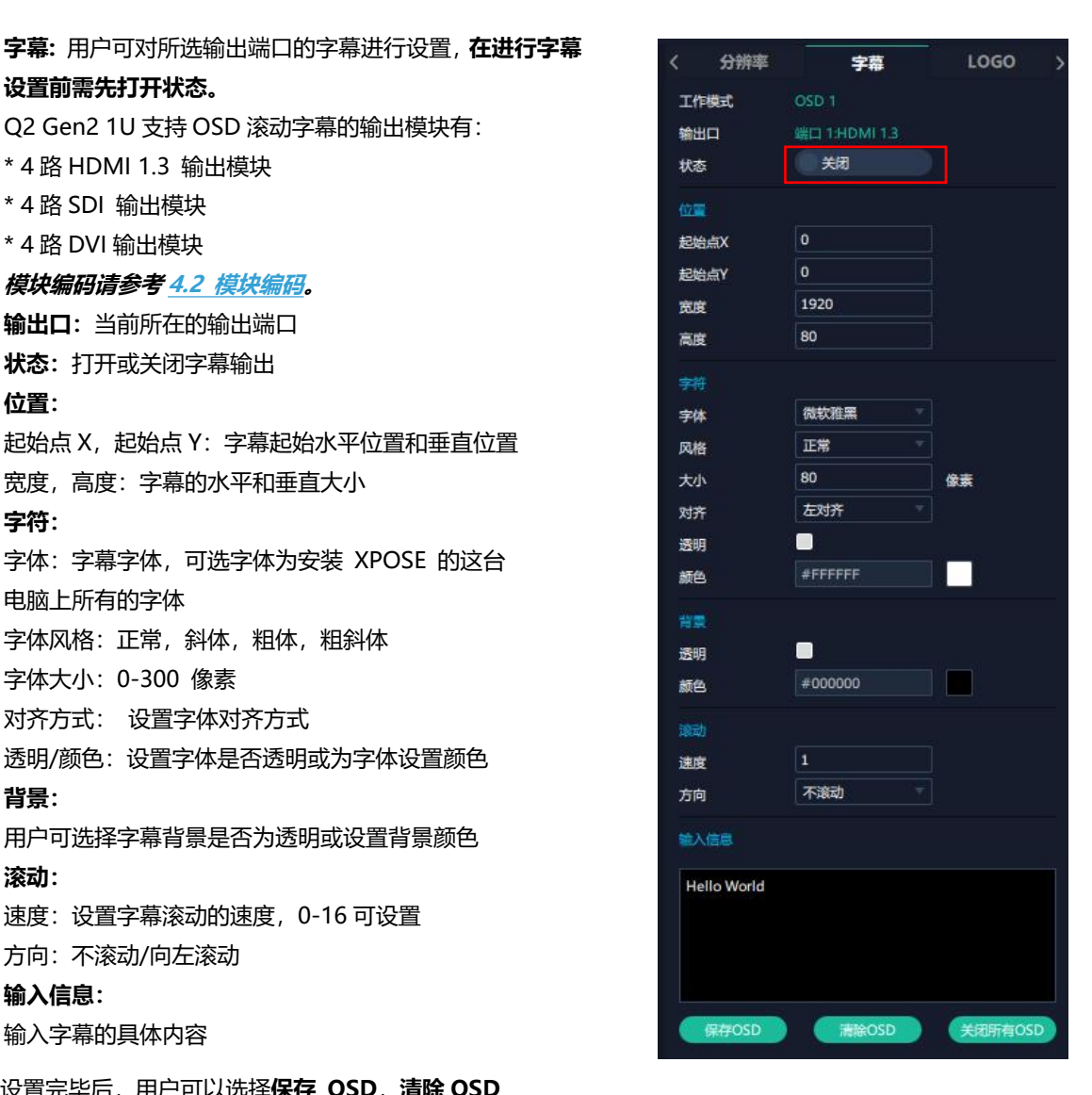

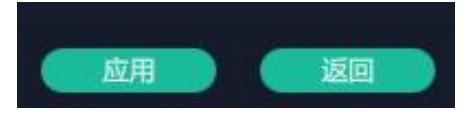

**LOGO:** 用户需要 SD 卡上预存入所需 Logo 图片方可 实现 Logo 调用。 **输出口:**显示当前所选端口 **Logo 操作:** 调取 Logo: Logo ID: 调取已保存的 Logo 序号 状态:隐藏/显示 Logo X 位置/Y 位置:Logo 的水平和垂直位置

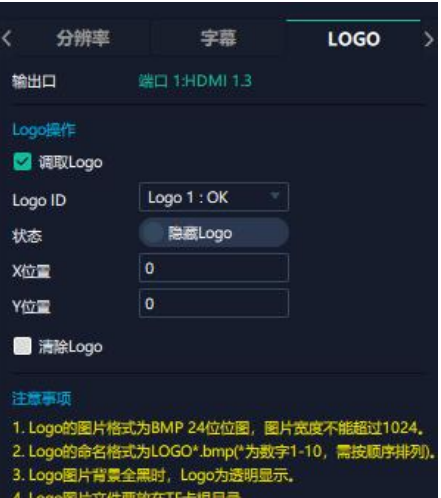

## **输入设置**

点击 Q2 Gen2 1U 背面板示意图上左侧的输入端口。任 意点击一个输入口表明该输出模块被选定,此时可以对 该模块的端口进行设置。

#### **被选中的端口会有红色方框跳动。**

清除 Logo: 清除所设置的 Logo

选中输入端口后便会出现<**EDID**>设置界面。若选择 4K 模块,此页面还会出现<**4K**>设置界面。

#### **4K**

**输入模块**: 当前选中端口所在的位置 **基本参数** 输入源:选择该 4K 输入模块上的接口

**EDID 输入口**:当前选中的端口 **基本参数** 显示器名称:输入显示器名称 宽、高、频率:输入自定义的宽、高及频率

#### **Q2 Gen2 1U 支持自定义 EDID 设置的有以下模块:**

- 4路 HDMI1.3 输入模块
- 2 路 HDMI 2.0 & DP 1.2 4K@60 输入模块
- 4路 DVI 输入模块

**详细模块编码可参考 4.2 [模块编码。](#page-43-2)**

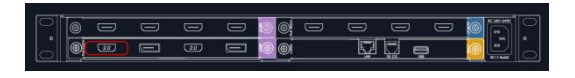

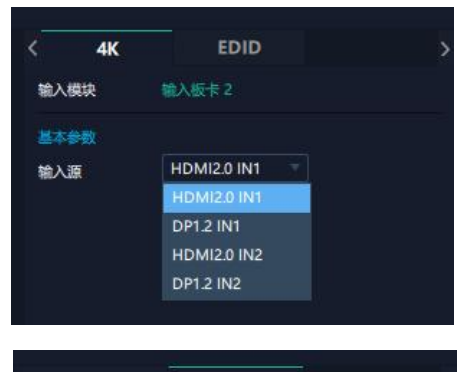

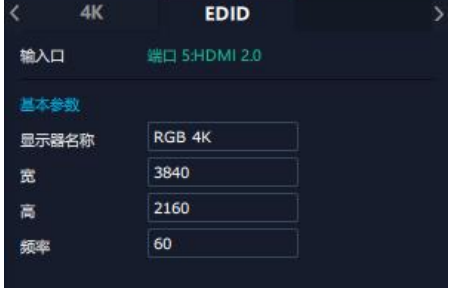

## **设备概况和设置**

点击下方**返回 <sup>返回</sup> 可**以看见概况, IP 设置, 风扇 控制,出厂设置。

**概况:**显示通讯板版本,设备当前的设备温度及物理地址。

**输入模块信息:**显示当前输入模块名称与 MCU 版本号。 若卡槽没有接入输入模块,则不会显示。

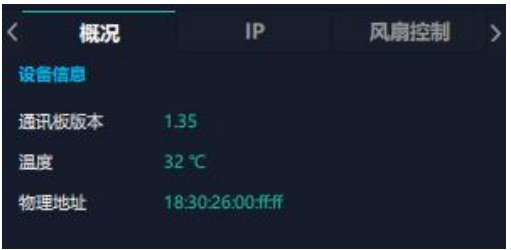

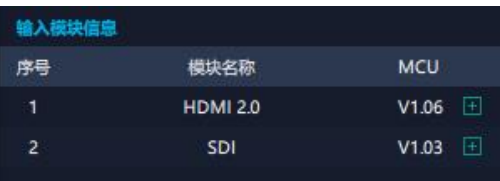

**输出模块信息:**显示当前输出模块名称与 MCU 版本号。 若卡槽没有接入输出模块,则不会显示。

**IP:** 支持**自动获取** IP 地址和**手动设置** IP 地址,子网 掩码,网关。

**风扇控制:**可设置风扇转速,可设置范围为 0~100。

**注:为避免设备散热不足,手动风扇转速建议不低 于 30%。**

**出厂设置:**根据需要勾选相应功能后点击右下角的 【重置】即可。

移除 EDID: 清除之前设置的 EDID 参数。 保留 IP: 复位完设备 IP 不变;若没有勾选保留 IP, 重置后则会变成默认 IP。

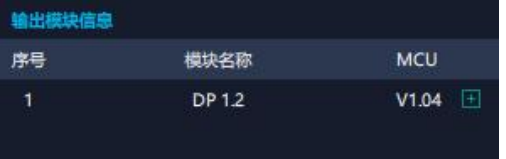

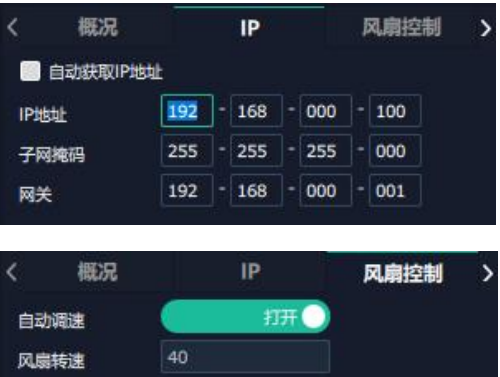

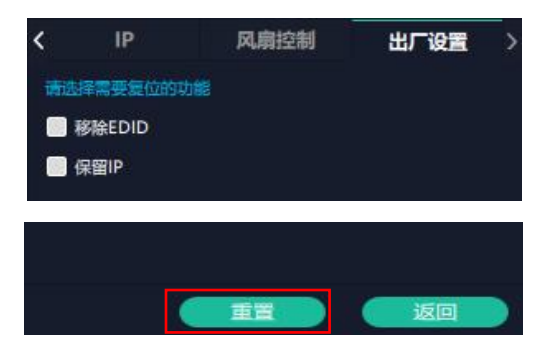

## <span id="page-35-0"></span>**3.5.4 显示管理**

显示系统是对输出口的布局排版。

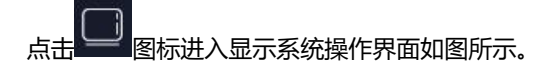

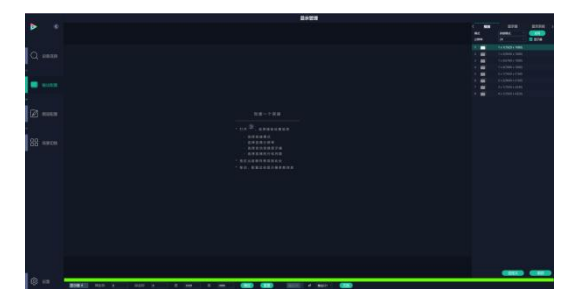

#### **容器**

容器是用来存放输出口的画面内容,相当于输出口的布局。"容 器"在 XPOSE 2.0 中对应显示系统,在实际应用中可以是一 块 LED 屏或者 1 个液晶屏矩阵。

#### **模版**

模版提供了 8 种基础的容器模版,用户可点击其中任意一个 模板并将其拖到主界面即可对其进行设置。

#### **分辨率**

勾选显示器,选择输出分辨率。

#### **模式**

XPOSE 2.0 支持同时存在多种显示模式,为方便区分每个容 器所使用的模式,每种模式的容器边框颜色不同。 Q2 Gen2 1U 支持拼接模式,演示模式可选。用户可在不同 模式下完成拼接、多画面显示等操作。

#### **Q2 Gen2 1U 开机默认:演示模式**

演示模式:若修改输出分辨率,已建容器仍被保留, 分辨率会相应做出修改,如右图所示。

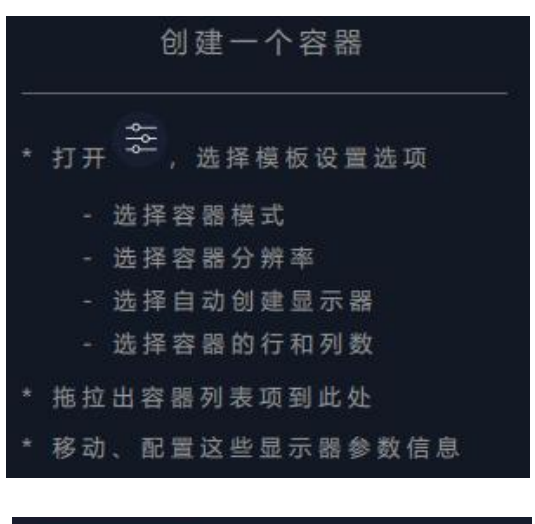

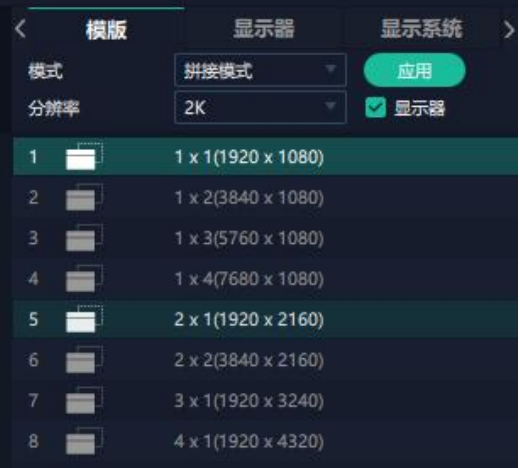

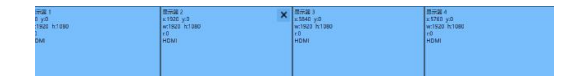

**演示模式**

拼接模式:若修改输出分辨率,容器不被保留,需重 新创建容器,如右图所示。

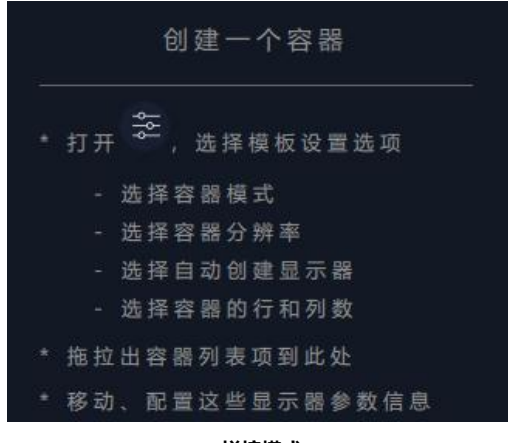

**拼接模式**

#### **自定义容器**

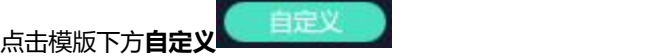

显**示器布局**: 自动或者手动

#### **自定义容器操作步骤:**

1、填入总宽,总高,行,列,系统会根据以上数据自 动算出每个输出口对应的宽和高。例如,设置一个 1 行 4 列的容器,每个显示器的宽为 1920,高为 1080, 则总宽为 7680,总高为 1080;

2、点击"新增"则新建的容器会出现在主界面中;

3、点击"保存"即可将设置好的容器保存到模板中。

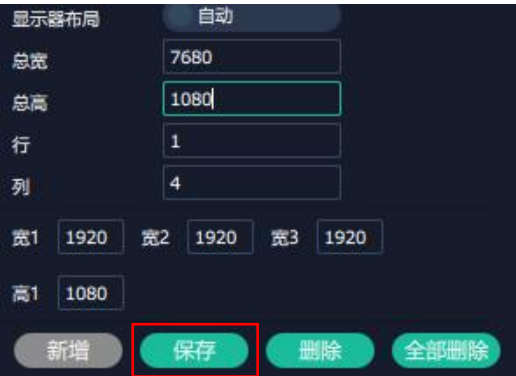

#### **容器布局调整:**

1、**移动:**鼠标按住容器边框拖动,调整容器在界面上 的位置。

2、**缩放:**点击 可以缩小容器在界面上的大小,

点击 **十** 可以放大容器在界面上显示大小。或者将光 标置于容器内,滚动鼠标滑轮可以放大缩小容器。

3、**取消:**长按容器右上角的<mark>。。</mark>

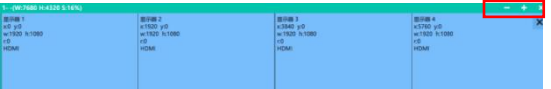

#### **显示器**

#### 显示器列表:

若输出口亮着,则代表此输出口是可用的; 若输出口置灰, 则代表此输出口表不可用或者已经 w:1920 被占用。

#### **操作步骤:**

鼠标左键点击输出口将其拖放至设置好的容器的显 示器中。

#### **替换:**

将需替换的输出口拖放至相应的显示器框内,替换 下来的输出口便空出来

#### **显示系统**

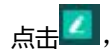

点击<sup>2</sup>,用户便可编辑已建立显示容器的名称。

### <span id="page-37-0"></span>**3.5.5 图层管理**

图层管理是对每个输出口的图层进行管理。点击 进入图层管理界面。

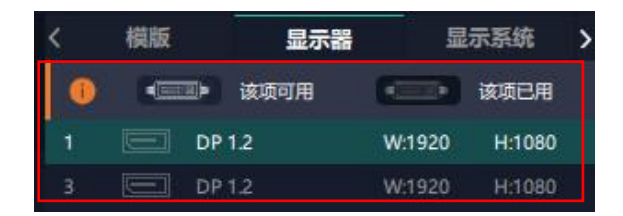

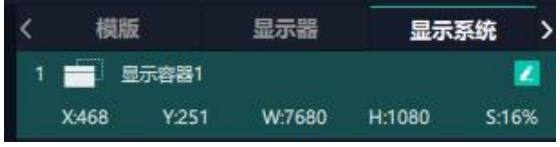

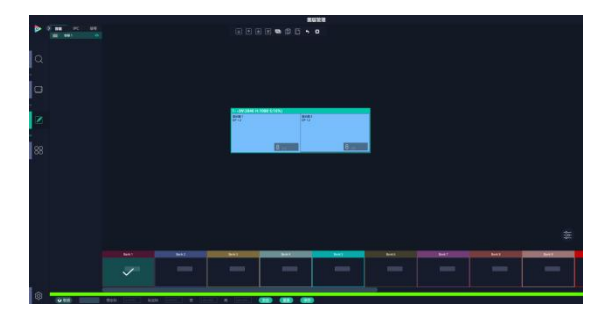

#### **容器**

主界面左栏显示的是之前在显示系统中设置的容器。 点击对应的容器,在主窗口区域会显示选中的容器。<br> **Example: A PDF A PDF A PDF A PDF A PDF A PDF A PDF A PDF A PDF A PDF A PDF A PDF A PDF A PDF A PDF A PDF A PDF** 

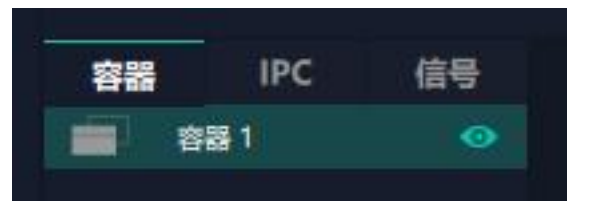

#### **IPC**

的 IP 摄像头信号显示在此处。

如右图所示,如果直接拉 IP port 1.1, 默认 4 个摄 像头信号打组并作为单个图层显示。如果要单独显 示摄像头信号,需拉 IP port 1.1 底下单独的摄像 头信号。

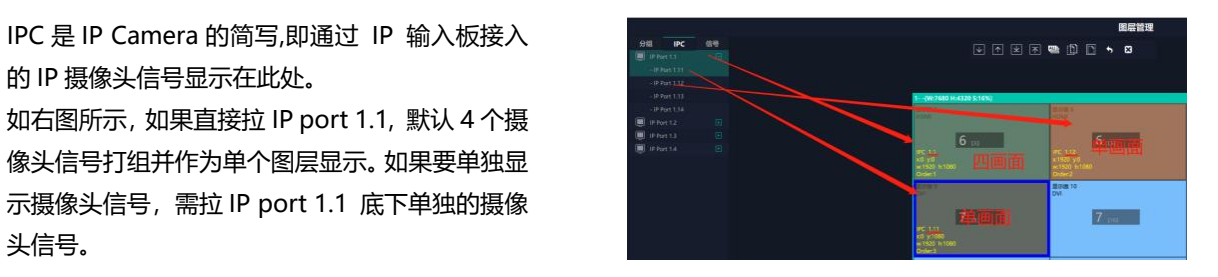

### **信号**

显示这个设备的输入源信号列表,可以从列表中拖出 信号源到需要的容器内的显示器上。

每个信号默认显示该输入信号的实际分辨率,如果要 标记信号源可以为信号源命名。在信号源后面点击

<mark>乙</mark>图标,输入别名后点击<mark>区</mark>完成修改。

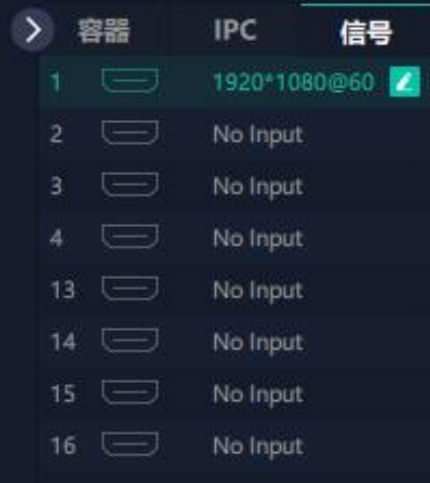

### **图层**

**图层数量:**右图红框里的数字表示该输出口上还可放 置的图层数量。随着信号源拖入,图层数量减少,若 使用完图层数量则无法再拖入信号源。

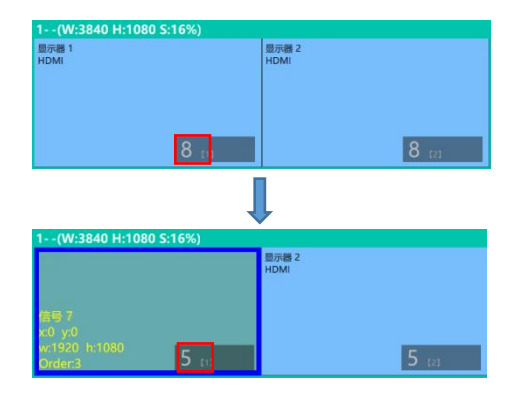

**注:**1. 1 个信号源拖入容器后等于 1 个图层,信号源可重复拖入容器中。 2. 4K 信号占用 4 个图层数量。

#### **图层调节**

在拼接模式下图层调节有以下两个方法:

**第一:**选中图层后使用信号源输入调节,在底部的输

入框里填入横/纵坐标及宽、高。设置完成后点击确定。

#### **第二:**使用图层缩放或者裁剪

选中图层后,在缩放和裁剪中自定义输入 X/Y/宽度/ 高度。

 $\overline{8}$ 表示数据相关,即当宽度修改后,高度也会发生 相同比例的变化。

。<br>表示数据不相关,即可分别设置高度和宽度,二 者不会同步发生变化。

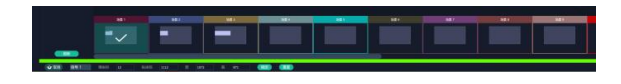

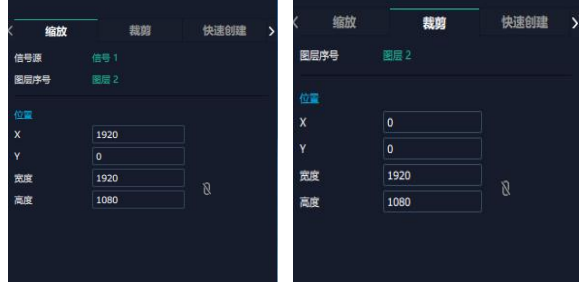

**快速创建:**用于快速创建图层布局。

- **1. 单显示器:**选择要布局的**单个输出口**
- **2. 单输出板:**选择要布局的**单个输出板**
- **3. 全部显示器:**打开全部显示器则整个布局的对象

#### 是**整个容器**

**4. 画面设置:**选择画面布局

用户可将信号源从界面左端的**信号列表**拖入至显示

器。确定后点击**"应用"**,设置后的布局显示在主界 面中。

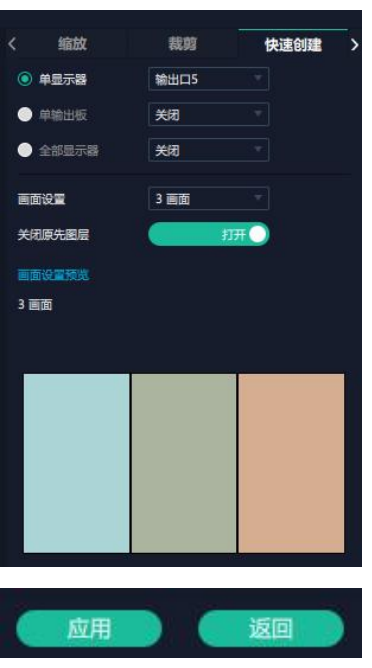

#### **图层移动**

将光标置于图层上,移动鼠标可以拖动图层。

#### **删除图层**

如果选中的信号不需要可以点击右上角的<br>w:1920 h:1080

层。

#### **图层设置**

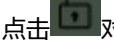

点击 对图层设置进行锁定,防止误操作;

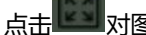

点击 对图层进行最大化显示; 天主 网络马尔 信号 1

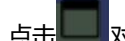

**图层复制**

点中一个图层,按住 Ctrl,移动鼠标可以复制这个图层,

并将其拖动到同一个容器的任何地方。

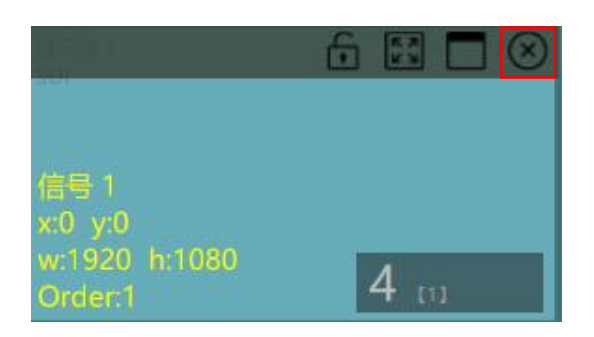

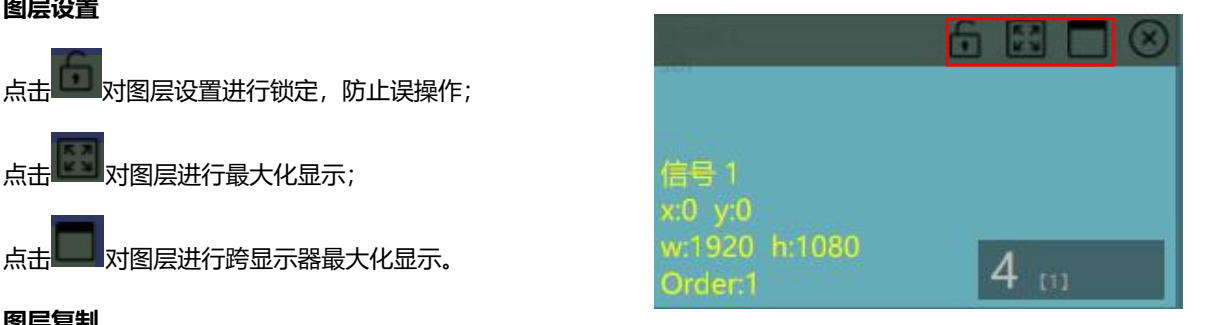

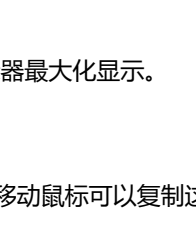

#### **其他图层操作**

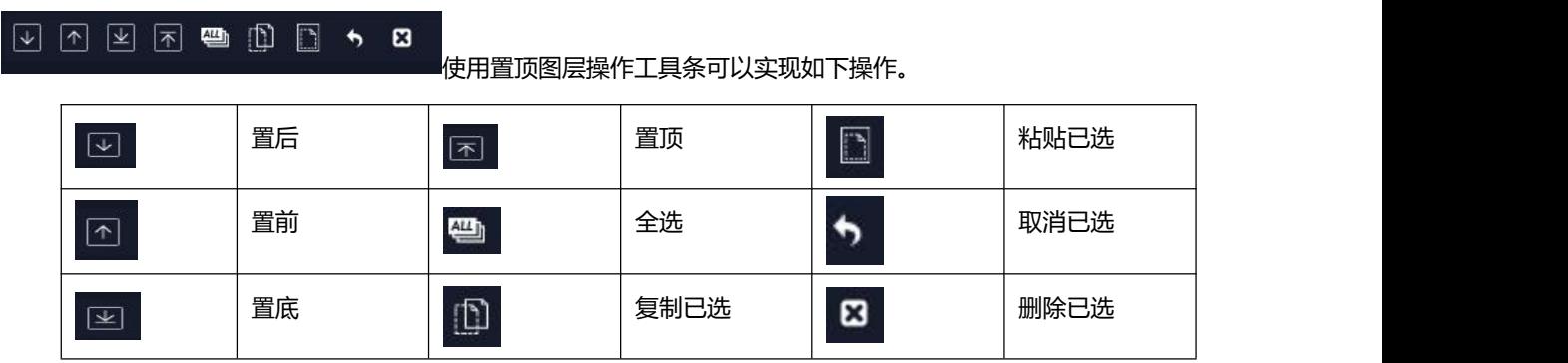

**注:**若已布置好图层,再次修改显示器后,显示器将默认显示第一个接口的输入源信号画面。

## <span id="page-40-0"></span>**3.5.6 场景管理**

<mark>OO</mark><br><mark>OO <sub>场景</sub>管理可进行场景切换、保存等设置。场景管</mark> 理的模式:1 手动模式,2 自动模式。

### **1、手动模式**

主界面窗口显示选中的场景画面, 主输出画面在左下 角第一个框内。

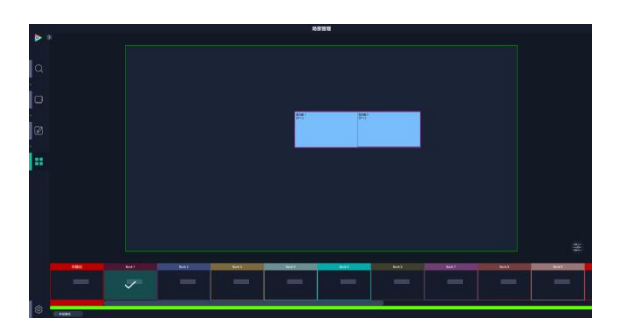

#### **切换设置**

直切设置界面如右图所示。

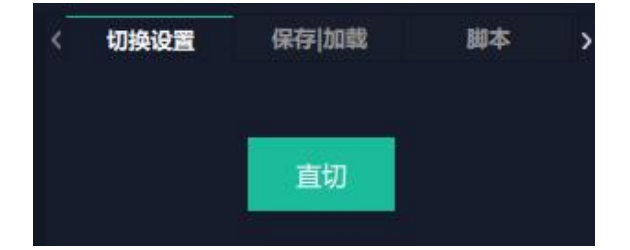

#### **保存/加载**

#### **场景保存**

选择一个场景,点击页保存,点击页 X,该场景就保 存在这个页内,有保存场景的页会变绿。

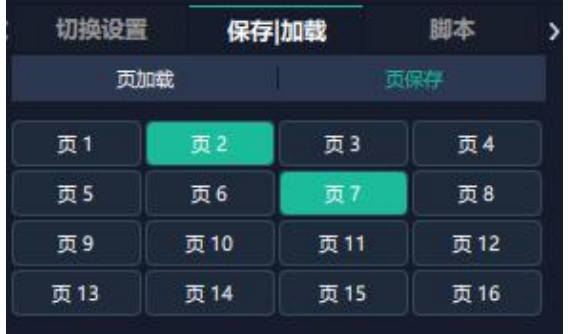

#### **场景加载**

中其中一个,加载保存的场景,被选中的页变成红色。

#### **脚本**

点击脚本,在空白栏里输入场景名称,点击保存。

脚本加载和删除

在加载脚本中,选中已保存的脚本,点击"载入"

■ 脚本栏中的文件。 そのことをすることをすることをする

#### **场景名**

给场景重命名,选中一个场景,在新场景名后面的空 白栏填上新的名称,点击应用,该场景会显示新的名 称。

场景边框颜色选择: 点击色块,选择想要的颜色。

#### **热键**

场景快捷键。

#### **2、自动模式**

自动模式是设置场景自动轮巡播放。

- 1.打开自动模式;
- 2.选择轮巡方式:时长轮巡;
- 3.选中需要的场景 BANK;
- 4.设置持续时间;
- 5.点击确定。

如需更改或者删除某个场景的轮巡时间点击<br>或

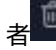

者 <mark>面</mark><br>考 , 设置完毕后打开**轮巡开关。** 

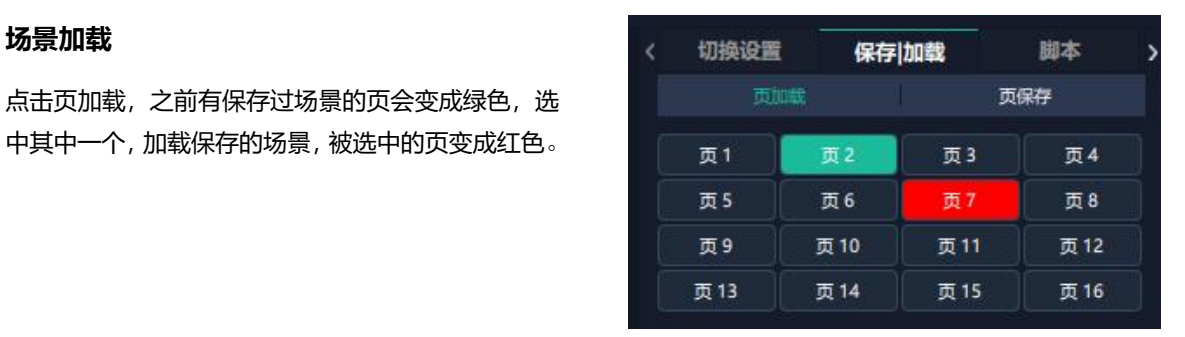

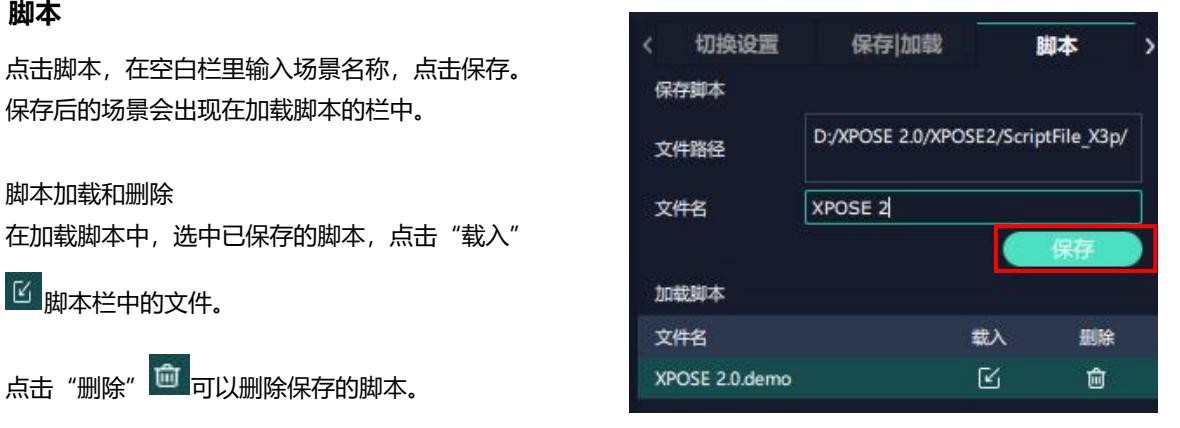

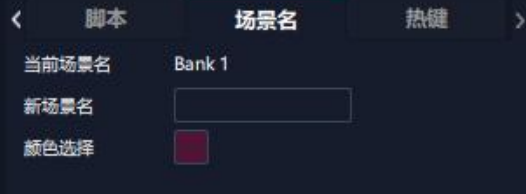

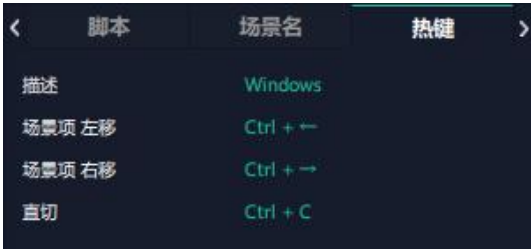

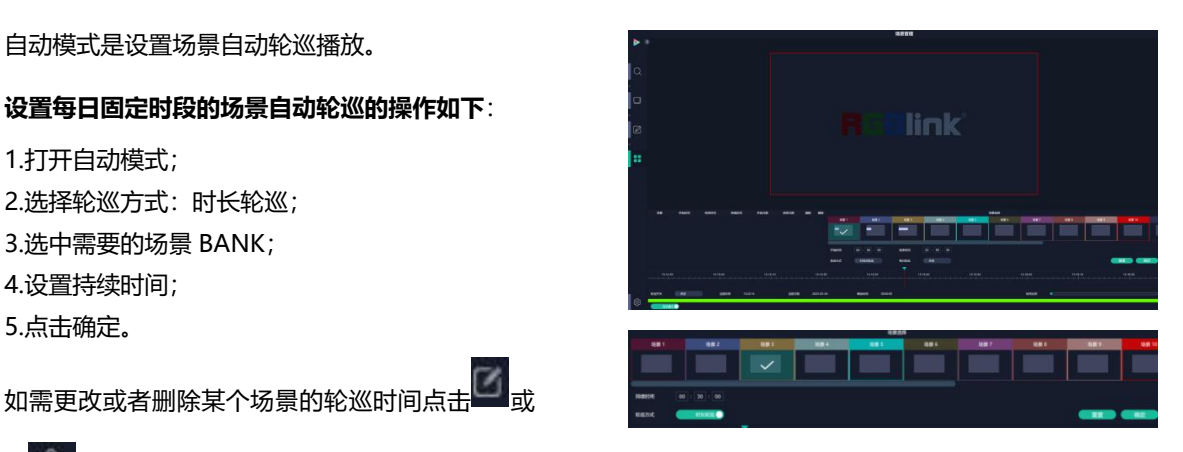

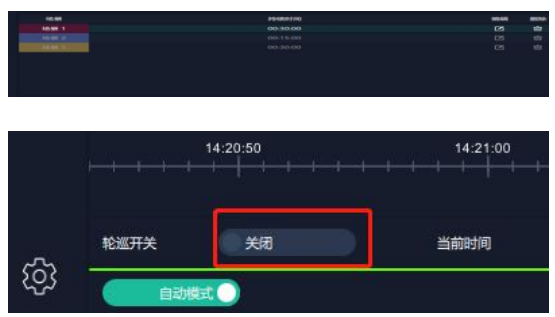

# <span id="page-43-0"></span>**第 4 章 订购编码**

## <span id="page-43-1"></span>**4.1 产品编码**

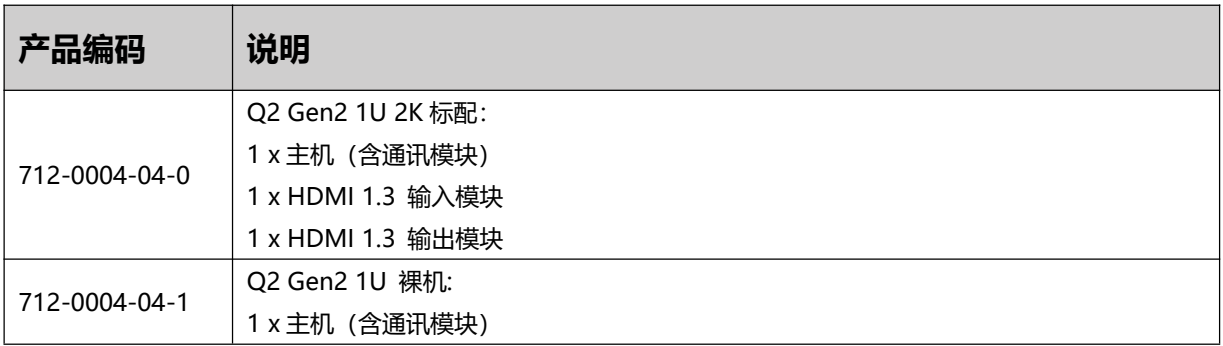

## <span id="page-43-2"></span>**4.2 模块编码**

## **4.2.1 输入模块**

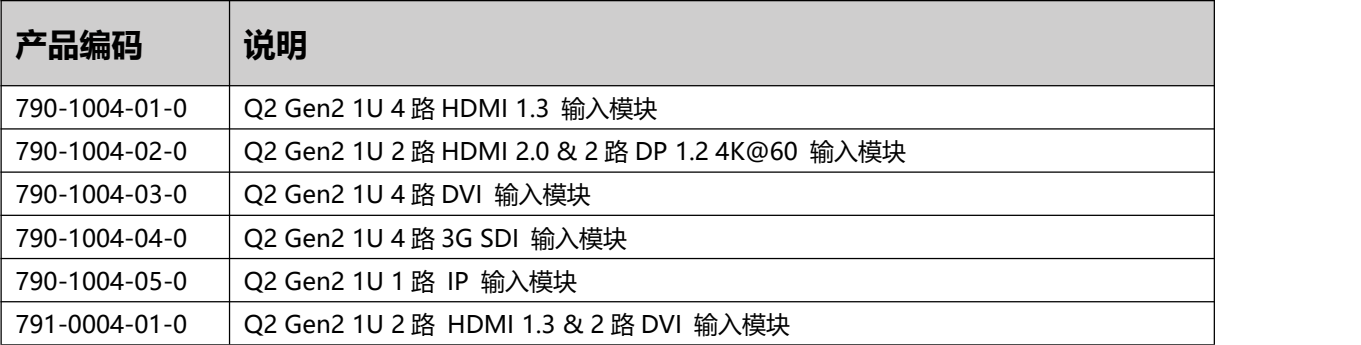

## **4.2.2 输出模块**

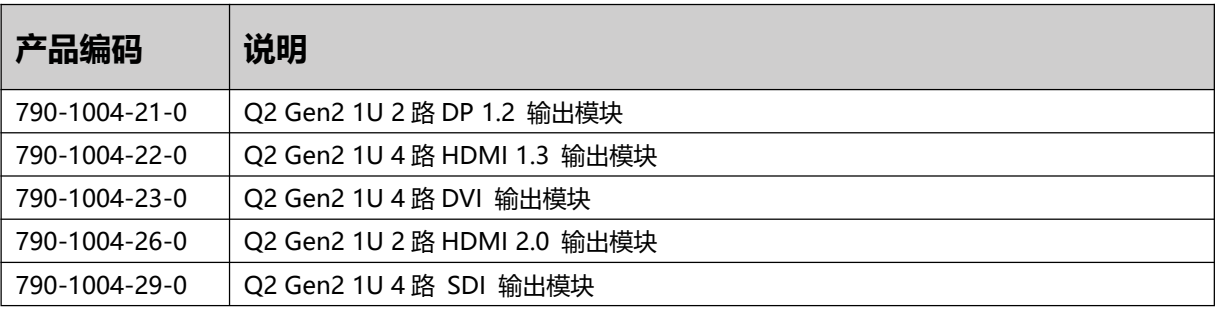

## <span id="page-44-0"></span>**第 5 章 技术支持**

## <span id="page-44-1"></span>**5.1 联系我们**

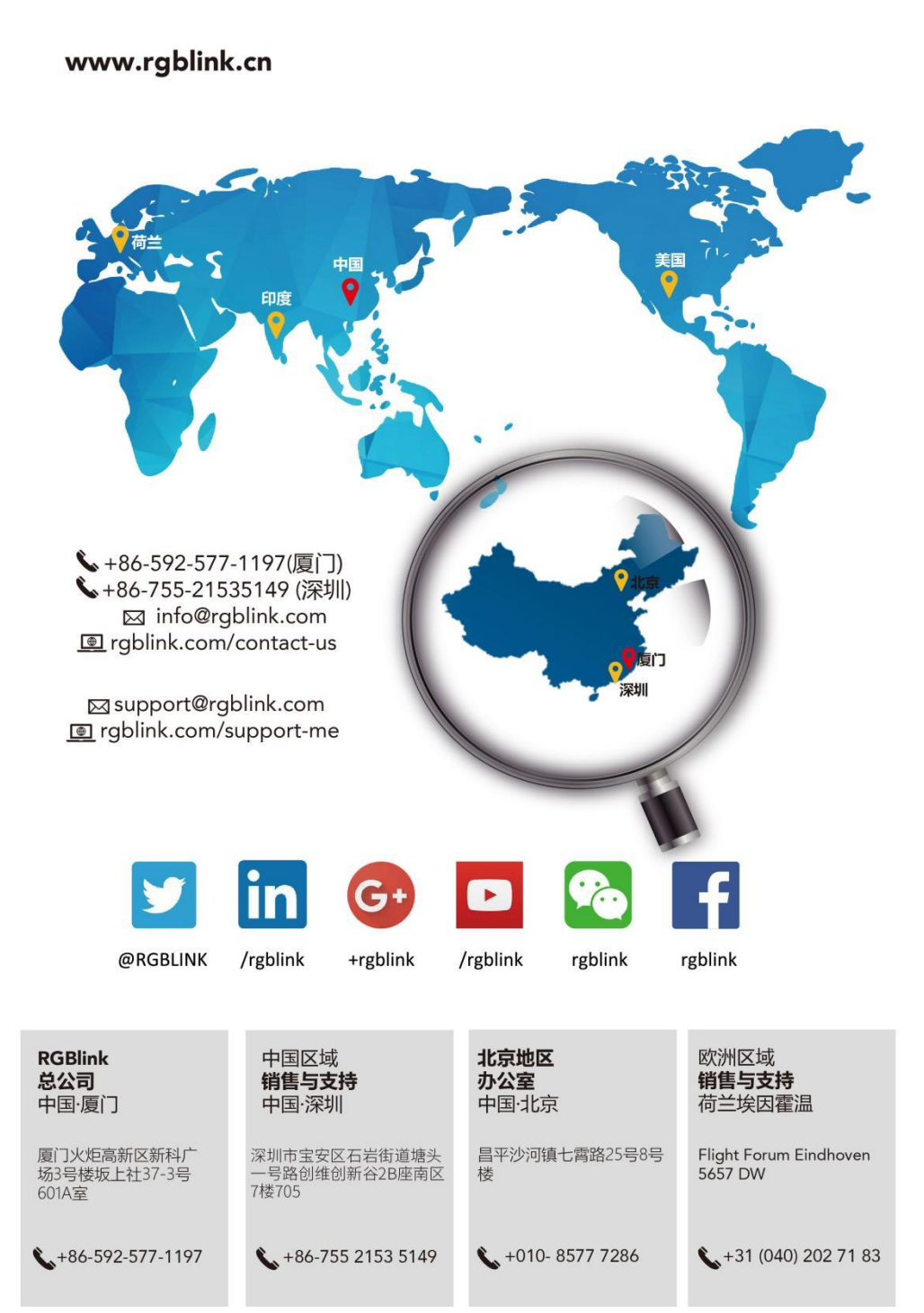

## <span id="page-45-0"></span>**第 6 章 附录**

## <span id="page-45-1"></span>**6.1 术语和定义**

● RCA: RCA 端子 (RCA jack, 或 RCA connector),由美国无线电公司开发,俗称梅花头、莲花头,是一种 应用广泛的端子,可以应用的场合包括了模拟视频/音频(例:AV [端子](https://baike.baidu.com/item/AV%E7%AB%AF%E5%AD%90)(三色线))、数字音频(例[:S/PDIF](https://baike.baidu.com/item/S/PDIF))与色 差分量(例:[色差端子\)](https://baike.baidu.com/item/%E8%89%B2%E5%B7%AE%E7%AB%AF%E5%AD%90)传输等。

● **BNC:** BNC 接头,是一种用于同轴电缆的连接器,全称是 Bayonet Nut Connector (刺刀螺母连接器, 这个名 称形象地描述了这种接头外形),又称为 British Naval Connector (英国海军连接器, 可能是英国海军最早使用 这种接头)或 Bayonet Neill Conselman (Neill Conselman 刺刀,这种接头是一个名叫 Neill Conselman 的人 发明的)。

**● CVBS:**CVBS 或者复合视频信号,是一种不含音频的模 拟视频信号,通常用于传输标准视频信号。在日常使 用中通常是用 RCA 连接头;在专业使用中则用 BNC 的连接头。

**● YPbPr:** 模拟分量视频接口

● VGA: 是 IBM 在 1987 年随 PS/2 机一起推出的一种视[频传输标准](https://baike.baidu.com/item/%E4%BC%A0%E8%BE%93%E6%A0%87%E5%87%86/6944585)。是一种常用的模拟视频信号。具有分辨率 高、显示速率快、颜色丰富等优点,在彩色显示器领域得到了广泛的应用。

**● DVI:**数字视频接口,是由 DDWG 推出的接口标准。分为两种不同的接口,一个是 24 针的 DVI-D, 只传输 数字信号;另外一种是 29 针的 DVI-I, 可同时兼容数字和模拟信号。

**● SDI:**数字信号串行接口(Serial digital interface),串行接口是把数据的各个比特相应的数据通过单一通道顺 序传达的接口。SDI 包含 SD SDI、HD SDI、3G SDI 、6G SDI、12G SDI 等不同版本格式接口。

- **HD-SDI:** 高清串行数字接口,接口标准 SMPTE292M, 传输数率 1.485Gbps, 支持分辨率 720P, 1080i.
- **● 3G-SDI:**2006 发布,接口标准 SMPTE424M,传输数率 2.97Gbps, 支持分辨率 1080p@60Hz。
- **6G-SDI:** 2015 年发布,接口标准 SMPTE ST-2081, 传输数率 6Gbit/s,支持分辨率 2160p@30Hz。
- **12G-SDI:** 2015 年发布, 接口标准 SMPTE ST-2082, 传输数率 6Gbit/s, 支持分辨率 2160p@30Hz

● HDMI: 高清多媒体接口,是一种全[数字化](https://baike.baidu.com/item/%E6%95%B0%E5%AD%97)[视频](https://baike.baidu.com/item/%E8%A7%86%E9%A2%91)[和声音](https://baike.baidu.com/item/%E5%A3%B0%E9%9F%B3)发送接口,在单根线缆上发送传输[未压缩](https://baike.baidu.com/item/%E5%8E%8B%E7%BC%A9)的[音频及](https://baike.baidu.com/item/%E9%9F%B3%E9%A2%91)视频 **信号。**

● **HDMI 1.3:** 2006 年 6 月 HDMI 1.3 更新, 带来最大的变化是将单链接带宽频率提升到 340MHz, 传输速率达 到 10.2Gbps,将 HDMI1.1、1.2 版本所支持的 24 位色深大幅扩充至 30 位、36 位及 48 位(RGB 或 YCbCr)。 HDMI 1.3 支持 1080P。

● HDMI 1.4: 2009 年 6 月发布 HDMI 1.4 版本已经可以支持 4K 了,但是受制于带宽 10.2Gbps,最高只能达 到 3840×2160 分辨率和 30FPS 帧率。相较于 HDMI 1.3 主要增加了三个功能,HEC(网络功能),ARC(音频 回传)和支持 3D。

● **HDMI 2.0:**2013年9月发布,增加带宽到18Gbit/s,支持即插即用和热插拔,支持3840×2160分辨率和50FPS、 60FPS 帧率。同时在音频方面支持最多 32 个声道,以及最高 1536kHz 采样率。

**● HDMI 2.0a:**发布于 2015 年 4 月 8 日,增加支持静态数据元 HDR 的功能。

● HDMI 2.0b:发布于 2016 年 3 月, 支持 HDR 视频传输和 HLG 静态数据元。

● HDMI 2.1: 发布于 2017 年 11 月 8 日, 最新的 HDMI 规格支持一系列更高的视频分辨率、包括 8K60 和 4K120 在内的刷新频率,以及高达 10K 的分辨率。同时支持动态 HDR 格式,带宽能力增加到 48Gbps

● **DP:** 全称 Displayport,是属于 VESA 标准下的信号接口, 同时兼容音频和视频, DP 目前包含 DP1.1、DP1.1a、 DP1.2 等信号接口格式版本, 其对应的信号分辨率由 2K 到 4K 逐渐递增。

● **DP 1.1**: 发布于 2007 年 4 月 2 日, 2008 年 1 月 11 日通过 1.1a. DP 1.1 带宽 10.8Gbps(数据率 8.64Gbps), 支持 1920×1080@60Hz.

● **DP 1.2:**发布于 2010 年 1 月 7 日有效带宽 17.28Gbps,支持更高的分辨率和刷新率,最高支持 3840× 2160@60Hz

● **DP 1.4:** 发布于 2016 年 3 月 1 日, 整体传输数率 32.4Gbps,增加视觉无损压缩编码功能 DSC, 使之可支持 8K UHD 7680× 4320@60Hz 或者 4K UHD 3840 × 2160@120Hz,30 位色深。

**● DP 2.0:**发布于 2019 年 6 月 26 日,传输带宽 77.4Gbps,可支持 16K (15,360 x 8,460)@60Hz。

● 光纤: 是光导[纤维](https://baike.baidu.com/item/%E7%BA%A4%E7%BB%B4/3242959)的简写, 是一种由[玻璃](https://baike.baidu.com/item/%E7%8E%BB%E7%92%83/287)或[塑料](https://baike.baidu.com/item/%E5%A1%91%E6%96%99/573005)制成的纤维, 可作为光传导工具。

● 多**模光纤**: 在给定的工作波长上传输多种模式的光纤,通常多模光纤的芯径较大, 光纤的带宽窄, 色散大, 损耗 也大,只适于中短距离和小容量的光纤通信系统。

● 单**模光纤**: 中心玻璃芯很细(芯径一般为 9 或 10µm), 只能传一种模式的光纤。因此, 其模间色散很小, 适用于 远程通讯,通常用于传输超过 1000 米的距离。

● SFP 光模块: 是 SFP 封装的热插拔小封装模块, 最高速率可达 10.3G,接口为 LC。SFP 光模块主要由[激光器构](https://baike.baidu.com/item/%E6%BF%80%E5%85%89%E5%99%A8/2374206) 成。

**● 光纤接口:** 是用来连接光纤线缆的物理接口。其原理是利用了光从光密介质进入光疏介质从而发生了全反射。通 常有 SC、ST、FC、LC 等几种类型。

● SC: SC接口也叫方形接口,日本电报电话公司(NTT)研发,是一种推拉式连接的光纤接口,采用 2.5mm 采用

2.5 陶瓷插针,目前主要用于单纤光模跳线,模拟信号,GBIC 和 CATV,是目前最常见的一种光纤接口之一。

● LC: LC接口是一种使用 1.25mm 插针的小型的封装接口, 卡扣式连接, 由于体积小适用于高密度的连接, 如 XFP, SFP 和 SFP++的收发器。

● FC: 圆型带螺纹的接口, 2.5mm 插针, NTT 开发于 1988 年, 最早是用来提高硬盘协议的传输[带宽,](https://baike.baidu.com/item/%E5%B8%A6%E5%AE%BD/266879) 侧重于 数据的快速、高效、[可靠传输,](https://baike.baidu.com/item/%E5%8F%AF%E9%9D%A0%E4%BC%A0%E8%BE%93/5588347)主要用于电话数据通讯,测量工具,单模机关发射器。

● **ST**: 圆形带卡扣锁紧结构的光纤接口, 2.5mm 插针, AT&T 开发于 1988 年。

● USB: 是英文 Universal Serial Bus ([通用串行总线\)](https://baike.baidu.com/item/%E9%80%9A%E7%94%A8%E4%B8%B2%E8%A1%8C%E6%80%BB%E7%BA%BF/8635470) 的缩写, 是一个定义线材, 接口和通讯协议的[外部总线标](https://baike.baidu.com/item/%E5%A4%96%E9%83%A8%E6%80%BB%E7%BA%BF) 准,用于规范电脑与[外部设备的](https://baike.baidu.com/item/%E5%A4%96%E9%83%A8%E8%AE%BE%E5%A4%87)连接和通讯和供电。

● USB 1.1: 1998 年 9 月, USBIF 提出 USB1.1 规范, 频宽为 12Mbps。全速(Full-Speed) USB, 目前已经 比较少用。

● USB 2.0: 高速(High-Speed) USB, 2000 年提出, 频宽为 480Mbps 即 60 MB/s, 但实际传输速度一般不 超过 30 MB/s,目前采用这种标准的 USB 设备比较多。

● USB 3.2: 超速 USB, 2019 年 2 月 26 日 USBIF 提出 USB 3.2 包含了 3 个版本, 3.2 Gen 1 (原名 USB 3.0), 3.2 Gen 2(原名 USB3.1), 3.2 Gen 2x2 (原名 USB 3.2), 速度分别达到 5Gbps, 10Gbps, 20Gbps。

USB 版本和接口

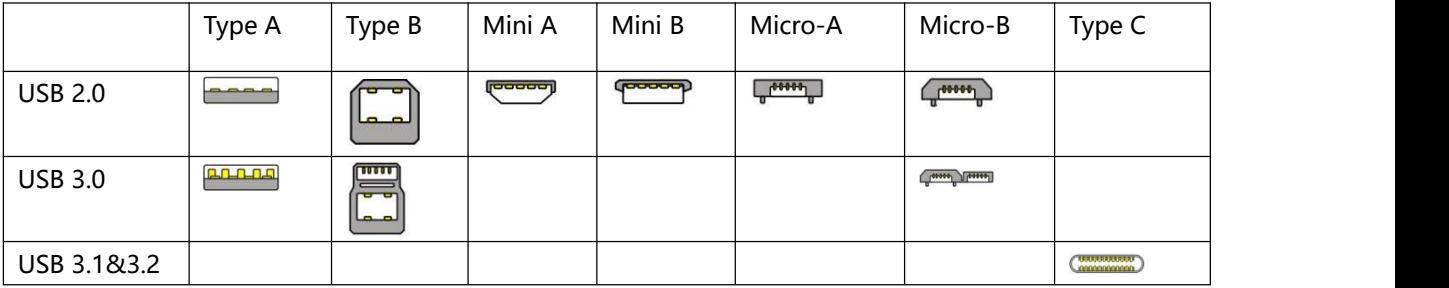

**● NTSC:** NTSC 制式在北美和世界其他一些地区的国家电视标准委员会在 20 世纪 50 年代创建的彩色视频标 准。 颜色信号,必须用黑色和白色的电视机兼容。 NTSC 制式采用的隔行扫描视频信号,525 行的 分辨率和刷 新率为每秒 60 场。每帧由 262.5 行,每行的两个领域,在每秒 30 帧的有效的速度运 行。

**● PAL:** 英文 Phase Alteration Line 的缩写,意思是逐行倒相,也属于同时制。它对同时传送的两个色差信号中 的一个色差信号采用逐行倒相,另一个色差信号进行正交调制方式。这样,如果在信号传输过程中发生相位失真, 则会由于相邻两行信号的相位相反起到互相补偿作用,从而有效地克服了因相位失真而起的色彩变化。因此,PAL 制对相位失真不敏感,图像彩色误差较小,与黑白电视的兼容也好。

**● SMPTE:**位于美国的电影电视工程师协会,是一个全球性的组织,为电影,电视,视频的视觉通信设置基础带 宽标准。SMPTE 时间码,目前在影音工业中被广泛应用。该码用于[设备间](https://baike.baidu.com/item/%E8%AE%BE%E5%A4%87%E9%97%B4/9034636)驱动的时间同步, 计数方式 , 主要参

数格式是:[小时,](https://baike.baidu.com/item/%E5%B0%8F%E6%97%B6)分钟,秒,帧。通常表示为 1080P、720P、1080i 等.

**● VESA:** 是制定[计算机和](https://baike.baidu.com/item/%E8%AE%A1%E7%AE%97%E6%9C%BA/140338)小型工作站视频设备标准的国际组织,1989 年由 [NEC](https://baike.baidu.com/item/NEC) 及其他 8 家显卡制造商赞助成立。 也称为电脑制式,通常表示 1920X1080@60 等

● HDCP: 高带宽[数字内容](https://baike.baidu.com/item/%E6%95%B0%E5%AD%97%E5%86%85%E5%AE%B9)保护技术,是由好莱坞与半导体界巨人 Intel 合作开发, 保护未经压缩的数字音视频内 容,适用于高速的数字视频接口([Displayport、](https://baike.baidu.com/item/Displayport/6212709)[HDMl](https://baike.baidu.com/item/HDMl/5622752)、[DVI\)](https://baike.baidu.com/item/DVI/259195),内容加扰实现保护。HDCP 设计为内容消费链 中的最后一个环节,从内容源设备到显示设备,HDCP 不允许完全内容拷贝行为,即拷贝控制信息 CCl 只有禁止 拷贝状态。在系统更新方面,HDCP 采用吊销列表来屏蔽已经被窃取的设备私钥。

**● HDBaseT:** 一种无损压缩传输的视频标准(HDMI 信号), HDbaseT 1.0 支持最高 20Gbps 的传输速率,能完 美地支持 FULL 3D 和 4Kx 2K 视频格式,传输采用普通的 CAT5e/6 [网络线缆](https://baike.baidu.com/item/%E7%BD%91%E7%BB%9C%E7%BA%BF%E7%BC%86/627132)进行无压缩传输,连接器也采用普 通的 RJ45 接头,而传输距离达到了 100 米,此外,还提供以以太网功能、100W 的供电能力 ([PoE](https://baike.baidu.com/item/PoE/65616)) 和其他控 制信号通道。

**● ST2110:** SMPTE 的 ST2110 标准描述了如何通过 IP 网络传输数字视频。无压缩的视频信号和音频信号以及其 他的数据通过不同的码流传输。SMPTE ST 2110 主要是为需要高画质和高灵活性的广播制作和分发而制定的。

● **SDVoE:** 是一种使用 TCP/IP 以太网基础设施进行低延迟率传输, 分发和管理 AV (音视频) 信号的方法。通常 在集成应用上使用。SDVoE 网络架构基于现成的以太网交换机,因此与传统方法相比,可显着降低成本并提高系 统灵活性和可扩展性。

● **Dante AV:** Dante 是由澳大利亚 Audinate 研发的专利技术, Digital Audio Network Though Ethernet,通过 以太网传输数字音频网络,使用第三层 IP 数据包通过以太网传输未压缩的 8 通道音频。这项技术包含了传输协议, 标准化的硬件和软件。Dante AV 是同一家公司开发的整合之前的 Dante 技术, 通过 IP 网络同步传输音频和视频 的解决方案。

● **NDI:** NewTek 开发的 ND 的一种无版税标准, Network Device Interface,网络设备接口, 就是一个 IP 信号源, 所有的 NDI 输出都是通过网络中传输,所有其他设备都可以查看并访问制作切换器、采集系统、媒体服务器等网 络中任何启用 NDI 设备上的内容,让实时制作的信号源比以前任何时候都要丰富,适用于互连制作工作流的应用 程序。

**● RTMP:** Real Time Messaging Protocol(实时消息传[输协议](https://baike.baidu.com/item/%E5%8D%8F%E8%AE%AE/13020269)),它是一种设计用来进行实时数据通信的网络协 议,主要用来在 Flash/AIR 平台和支持 RTMP 协议的流媒体/交互服务器之间进行音视频和数据通信。

**● RTSP :** Real Time Streaming Protocol 是由 Real Network 和 Netscape 共同提出的如何有效地在 IP 网络上 传输流媒体数据的应用层协议。RTSP 对流媒体提供了诸如暂停,快进等控制,而它本身并不传输数据,RTSP 的 作用相当于流媒体服务器的远程控制。

● MPEG: (运动图像专家组)根据国际标准组织的主持下的标准委员会工作的算法标准,使数字压缩,存储和 传输的图像信息,如运动的视频,CD 质量的音频,并在 CD-ROM 的宽带控制数据移动。MPEG 算法提供视频 图像的帧压缩,并能有一个有效的 100:1 到 200:1 的压缩率。

**● H.264:** 也就是 AVC(高级视频编码)或者 MPEG-4i, 一种常见的视频压缩标准。H.264 标准由 ITU-T 和 MPEG 共同制定。

**● H.265:** 也就是 HEVC(高效视频编码)H.265 是 ITU-T VCEG 继 H.264 之后所制定的新的视频编码标准,H.265 旨在在有限带宽下传输更高质量的网络视频,仅需原先的一半带宽即可播放相同质量的视频,H.265 标准也同时 支持 4K(4096×2160)和 8K(8192×4320)超高清视频。H.265 标准让网络视频跟上了显示屏"高分辨率化"的脚 步。

● API: 全称 Application Programming Interface, 即应用程序编程接口。API 是一些预先定义函数, 目的是用 来提供应用程序与开发人员基于某软件或者某硬件得以访问一组例程的能力,并且无需访问源码或无需理解内部 工作机制细节。API 就是操作系统给应用程序的调用接口,应用程序通过调用操作系统的 API 而使操作系统去执 行应用程序的命令(动作)

● DMX512: DMX 协议是由美国舞台灯光协会(USITT)提出了一种数据调光协议,它给出了一种灯光控制器与 灯具设备之间通信的协议标准。该协议的提出为使用[数字信号控](https://baike.baidu.com/item/%E6%95%B0%E5%AD%97%E4%BF%A1%E5%8F%B7/915663)制灯光设备提供了一个良好的标准。DMX 协议也 被视频控制器广泛地采用,DMX512 由双绞线和 5 针 XLR 接口传输。

**● ArtNet:** 是一种基于 TCP/IP 协议栈的以太网协议。目的是在于使用标准的网络技术允许在广域内传递大量的 DMX512 数据。其可以工作在 DHCP 管理地址方案或者使用静态地址。

● **MIDI:** 是 Musical Instrument Digital Interface 的缩写, 意思是音乐设备数字接口。 这种接口技术的作就是 使电子乐器与电子乐器,电子乐器与电脑之间通过一种通用的通讯协议进行通讯, 这种协议自然就是 MIDI 协议 了。MIDI 传输的不是声音信号, 而是音符、控制参数等指令,而这些音符、控制指令等典型的传输是由 5 针 DIN 接口和双脚线组成。

● **OSC:** 开放声音控制 (OSC) 是一种用于计算机, 声音合成器和其他多媒体设备之间通信的协议, 该协议针对 现代联网技术进行了优化。 将现代网络技术的好处带到电子乐器的世界中,OSC 的优势包括互操作性,准确性, 灵活性以及增强的组织和文档编制能力,原理和 UDP 差不多, 都是服务端将信息推送(广播)到前端或者另外一个数 据接收系统,只不过对传输格式做了进一步的封装。就像电视台广播一样,如果你的电视接收端没有打开,那么 这一段时间的数据将会丢失,不可复现。

● 亮度: 通常是指视频信号在不考虑颜色的显示屏上显示的数量或强度, 有时也被称为"黑电平"。

● **对比度**: 高的光输出比率是相对于低的光输出水平而言, 理论上来说, 电视系统的对比度至少在 100: 1, 如 果不是在 300: 1, 会有一定的局限性。最佳 观看条件应该在 30: 1 到 50: 1 的对比度范围内。

● 色温: 代表光源色彩质量, 通常用开氏度 (K) 来表示, 色温越高, 光越蓝, 色温越低, 光越红。在 A/ V 行 业中,基准色温为:5000° K、 6500° K 和 9000° K。

● 饱和度:(纯度)可定义为彩度除以明度,与彩度同样表征彩色偏离同亮度灰色的程度。注意与彩度完全不是同 一个概念。但由于其代表的意义与彩度相同,所以才会出现视彩度与饱和度为同一概念的情况。饱和度是指色彩 的鲜艳程度,也称为色彩的纯度。饱和 度取决于该色中含色成分和消色成分(灰色) 的比例。含色成分越大, 饱和度越大;消色成分越大,饱和度越小。

**● Gamma:** 表示图像输入值与输出值关系的曲线,显像的输出和输入电压不成正比,其中二者的差异就是所谓的 伽玛。

**● Frame(帧):** 一帧代表隔行扫描视频中的一个完整画面,它由 2 个字段或者两个交错隔行组成。在电影中, 一帧代表一组成动态图像中的系列静态图片中的一幅。

**● Genlock:** 同步锁相指视频系统中各信号源 之间的同步工作 , 当两台或两台以上同步相机连 用时 , 必须保 证各同步相机产生的同步信号同频、同相。

**● 黑场:** 没有视频内容的视频信号,它包括垂直同步、水平同步以及色度猝发信号。黑场主要用于同步视频设备和 视频输出对齐。

**● 色同步:** 彩色电视系统中位于复合视频信号后端的副载波,它作为一种颜色同步信号为色度信号提供频 率和相 位参考。色同步在 NTSC 和 PAL 的频率分别是 3.58 兆赫和 4.43 兆赫。

● 彩**条**: 用于系统校正和测试的标准参考图像,包含以下几种基本颜色(白色、黄色、青色、绿色、紫色、 红色、 蓝色和黑色)在 NTSC 制式的视频信号中,通常用 SMPTE 标准彩条;在 PAL 视频信号中,通常用 8 色彩条; 在电脑显示器上,通常是用 2 行反转彩条。

● 无**缝切换:** 指信号源切换之间没有任何的延时,或者任何的闪烁或者黑屏。

**● Scaling:** 缩放,视频或计算机图形信号采用图形优化算法,在标准分辨率之间进行缩放或者在一定的标 准分辨 率下,设定一定的步长进行像素缩放的操作。

**● PIP:** 画中画,它是一个画面在另一个背景影像上的一种屏幕设置(其特性为缩小尺寸)-- 或是别的画中画。画 中画可以通过程序进行缩放、镶边、设置阴影及混合。另外,画中画还可以相互重叠,这取决于它们的视觉优先 级。

● HDR: 高动态范围图像 (High-Dynamic Range, 简称 HDR), 可以提供更多的动态范围和图像细节, 根据 不同的曝光时间的 LDR (Low-Dynamic Range,低动态范围图像), 并利用每个曝光时间相对应最佳细节的 LDR 图像来合成最终 HDR 图像。它能够更好的反映出真实环境中的视觉效果。

● UHD: UHD 是(Ultra High Definition Television)的简写, 代表 "超高清电视",是 HD (High Definition 高清)、 Full HD (全高清) 的下一代技术。国际电信联盟(ITU)发布的"超高清 UHD"标准的建议, 将屏幕的物理分辨率 达到 3840×2160(4K×2K)及以上的显示称之为超高清,是普通 FullHD(1920X1080)宽高的各两倍,面积的四 にはんじょう はんしょう はんしょう はんしょう はんしょう しょうかい はんしょう

**● EDID:** 扩展显示识别数据,EDID 是一个数据结构,用于通信的视频显示信息,包括原始分辨率和垂直间隔刷 新率的要求。源设备将根据 EDID 数据来 显示最佳的视频格式,确保良好的视频图像质量。

## <span id="page-51-0"></span>**6.2 修订记录**

下表列出了修改用户手册的版本记录。

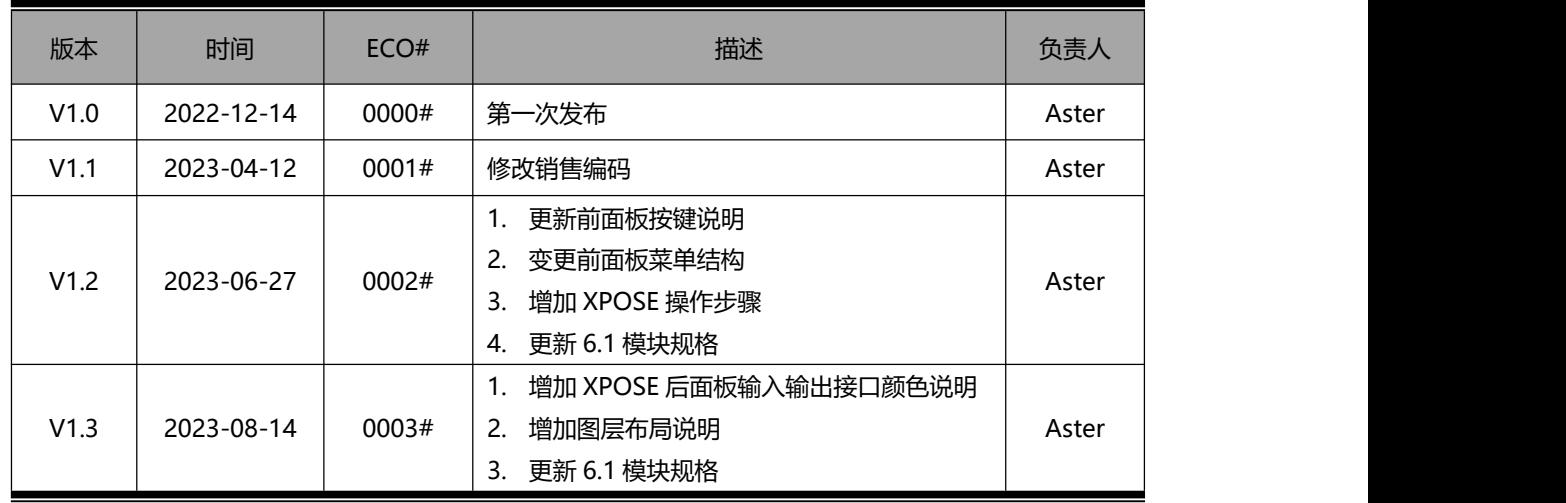

除特别说明以外,该文档所有信息和照片的著作权均属于厦门视诚科技有限公司。 <sup>被</sup>RGBlink<sup>\*</sup>是厦门视诚科 **技有限公司注册的商标。在全力保证印刷准确性的同时,我们保留不预先通知而做出修改的权利。 最终产品图片以实际出货为准。**